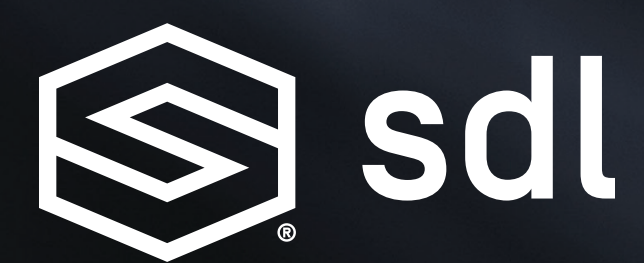

## Developer Portal Registration Guide

August 2020 [SmartDeviceLink.com](https://smartdevicelink.com)

# Table of Contents

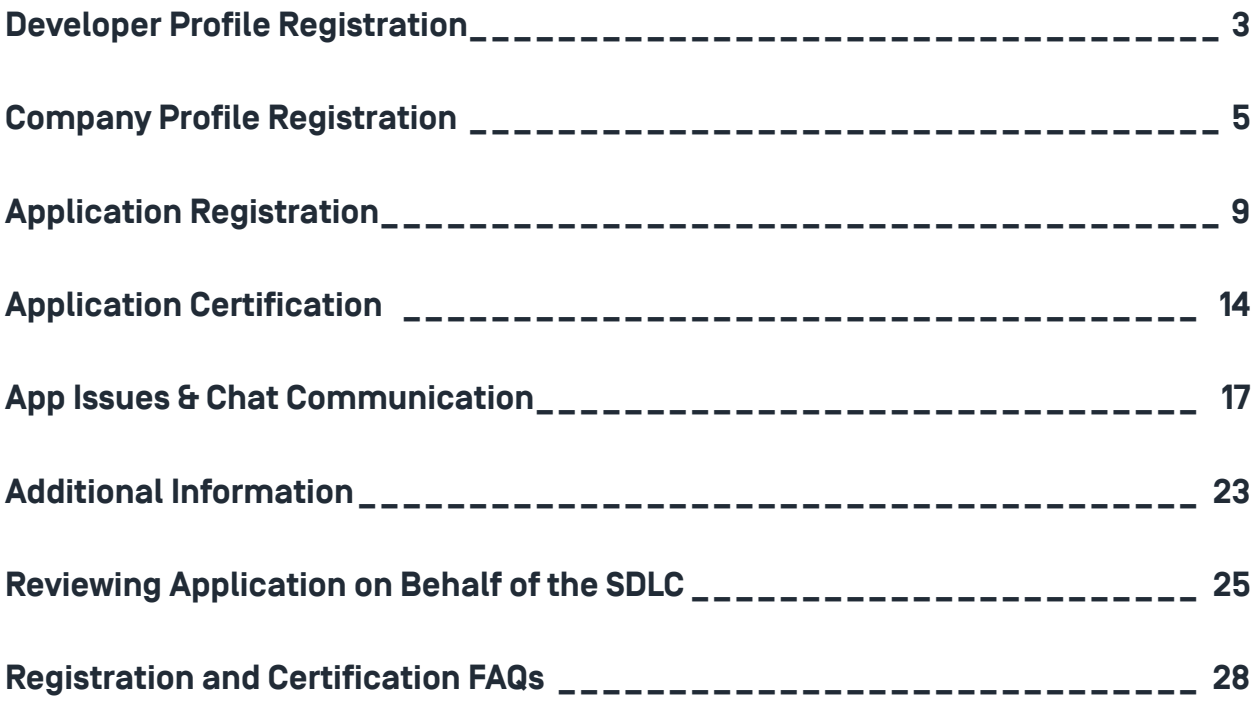

#### NEED ASSISTANCE?

If you need any further instruction about the SDL Registration Guide or you have a question not answered in this guide then please contact us at support@SmartDeviceLink.com

# <span id="page-2-0"></span>DEVELOPER PROFILE REGISTRATION

To create a developer profile, click the user icon in the top right corner o[f https://smartdevicelink.com/ .](https://smartdevicelink.com) **https://smartdevicelink.com/** This is the same icon you will click to log in upon future visits.

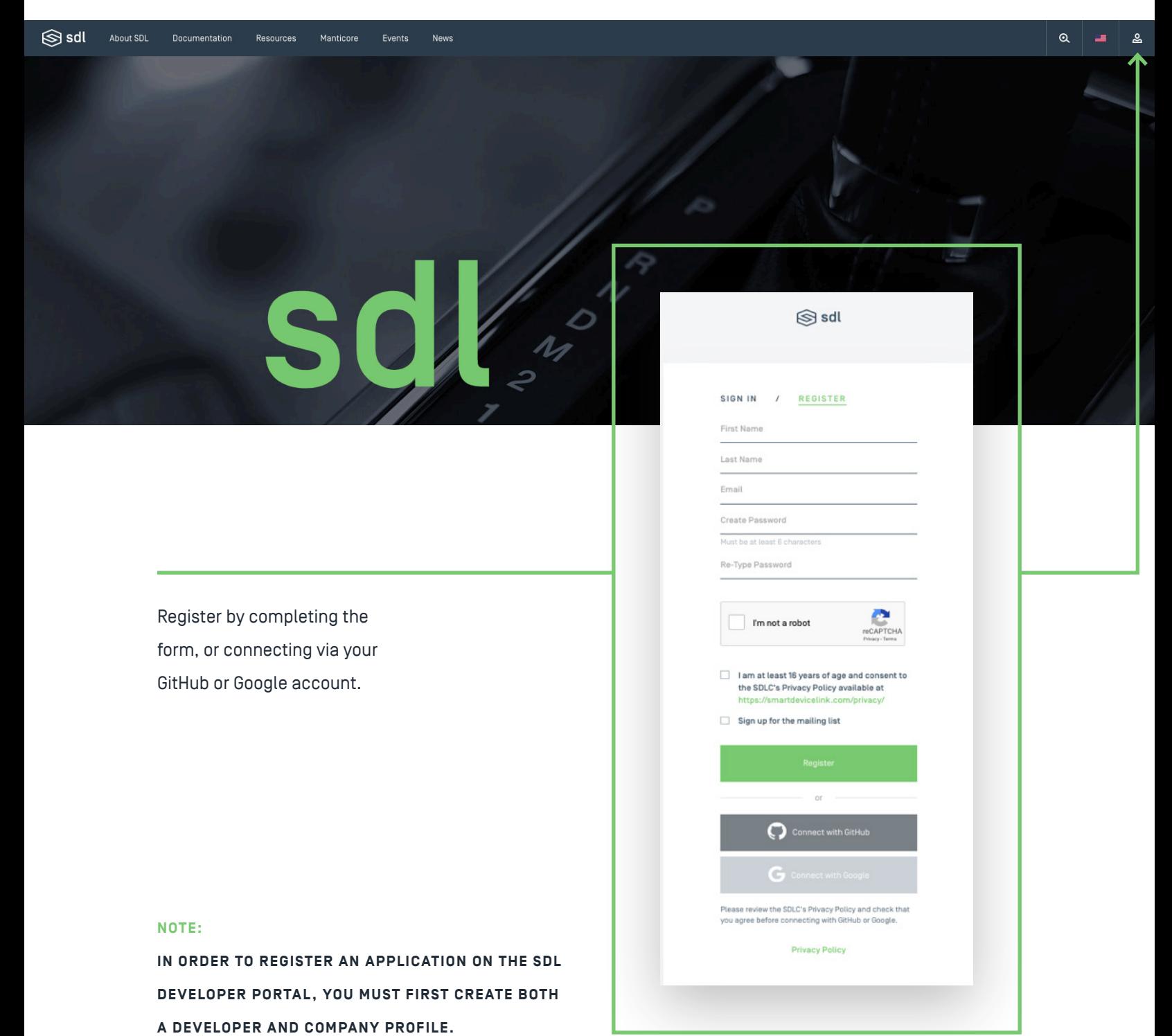

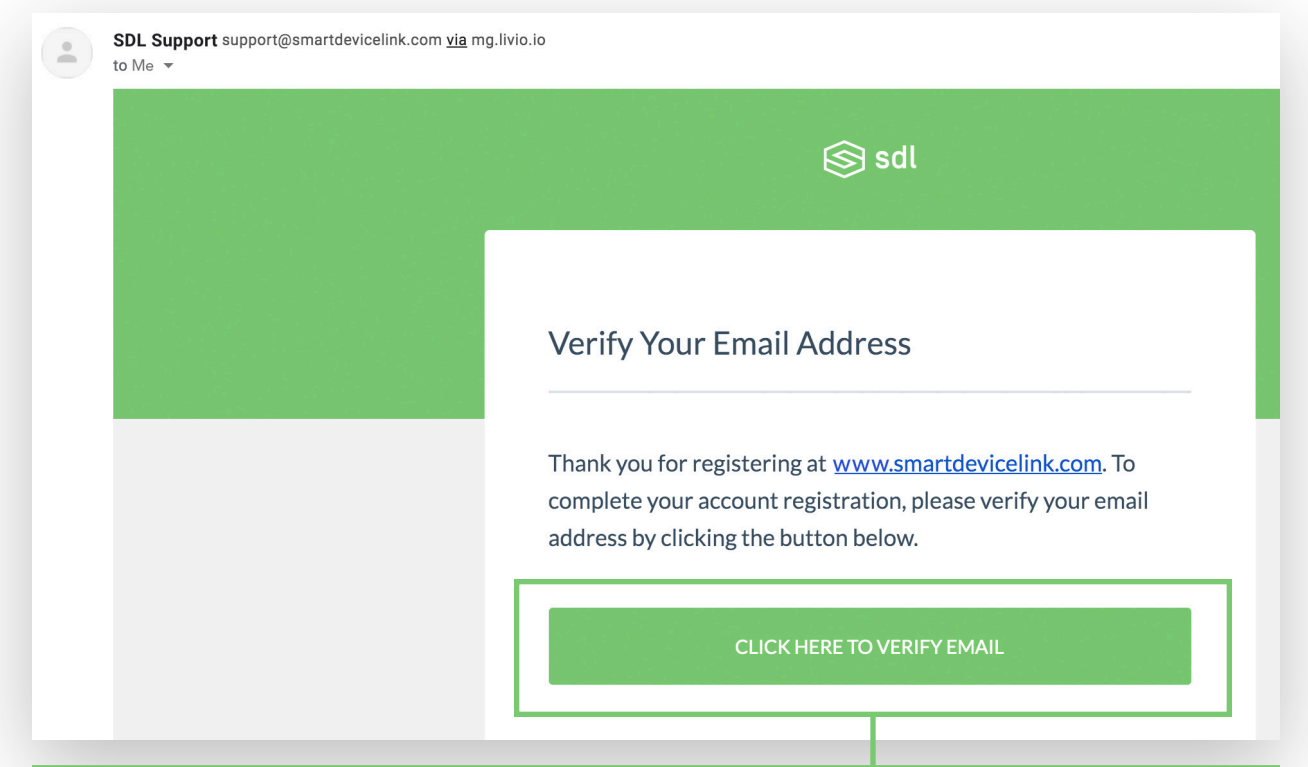

After completing the form, you will receive an email from support@smartdevicelink.com to verify your email address. You will need to click the "Click Here to Verify Email" button in order to complete developer profile registration.

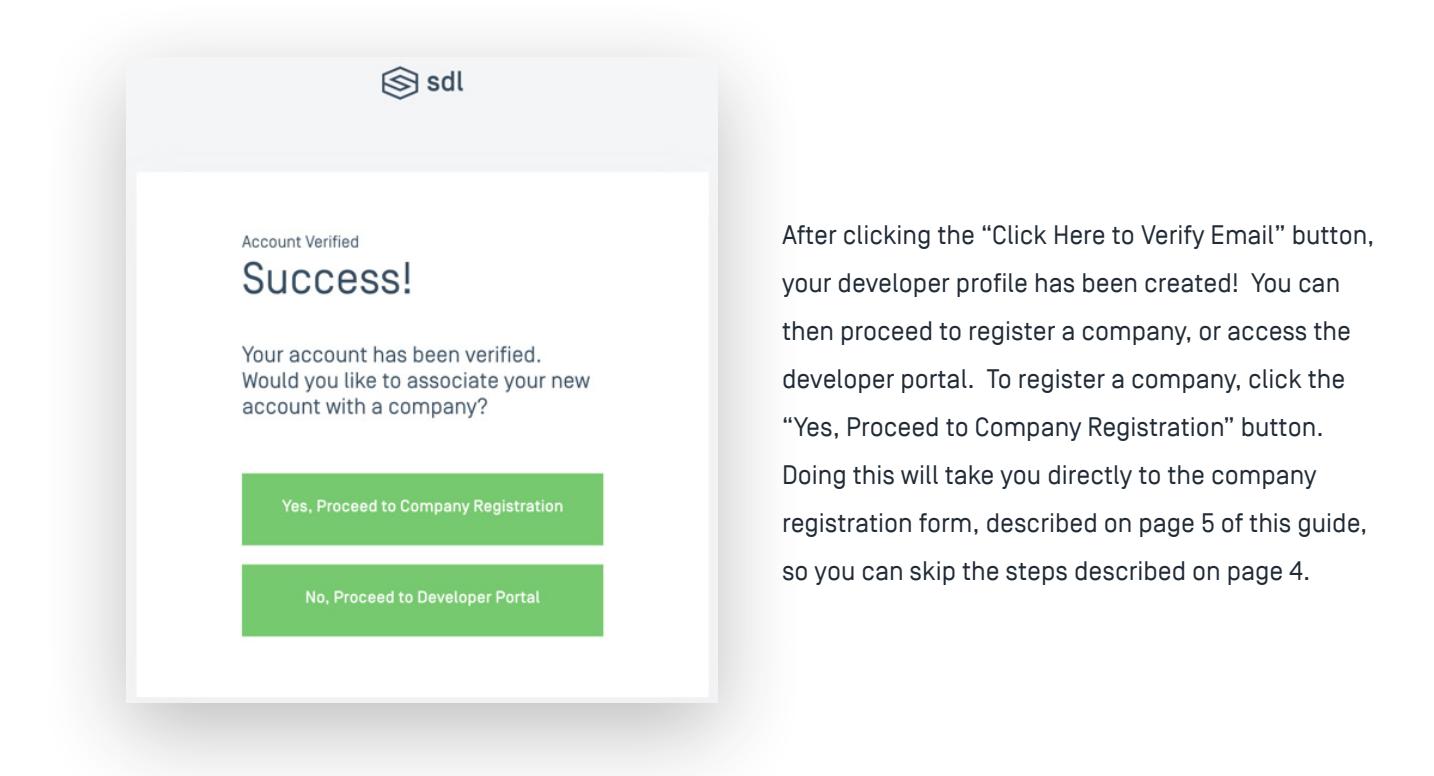

# <span id="page-4-0"></span>COMPANY PROFILE REGISTRATION

Once your developer profile has been created, you can register a company profile at any time by clicking "Companies & Apps" in the left navigation of your developer profile. To access your developer profile, click the user icon in the top right corner of **https://smartdevicelink.com/** .

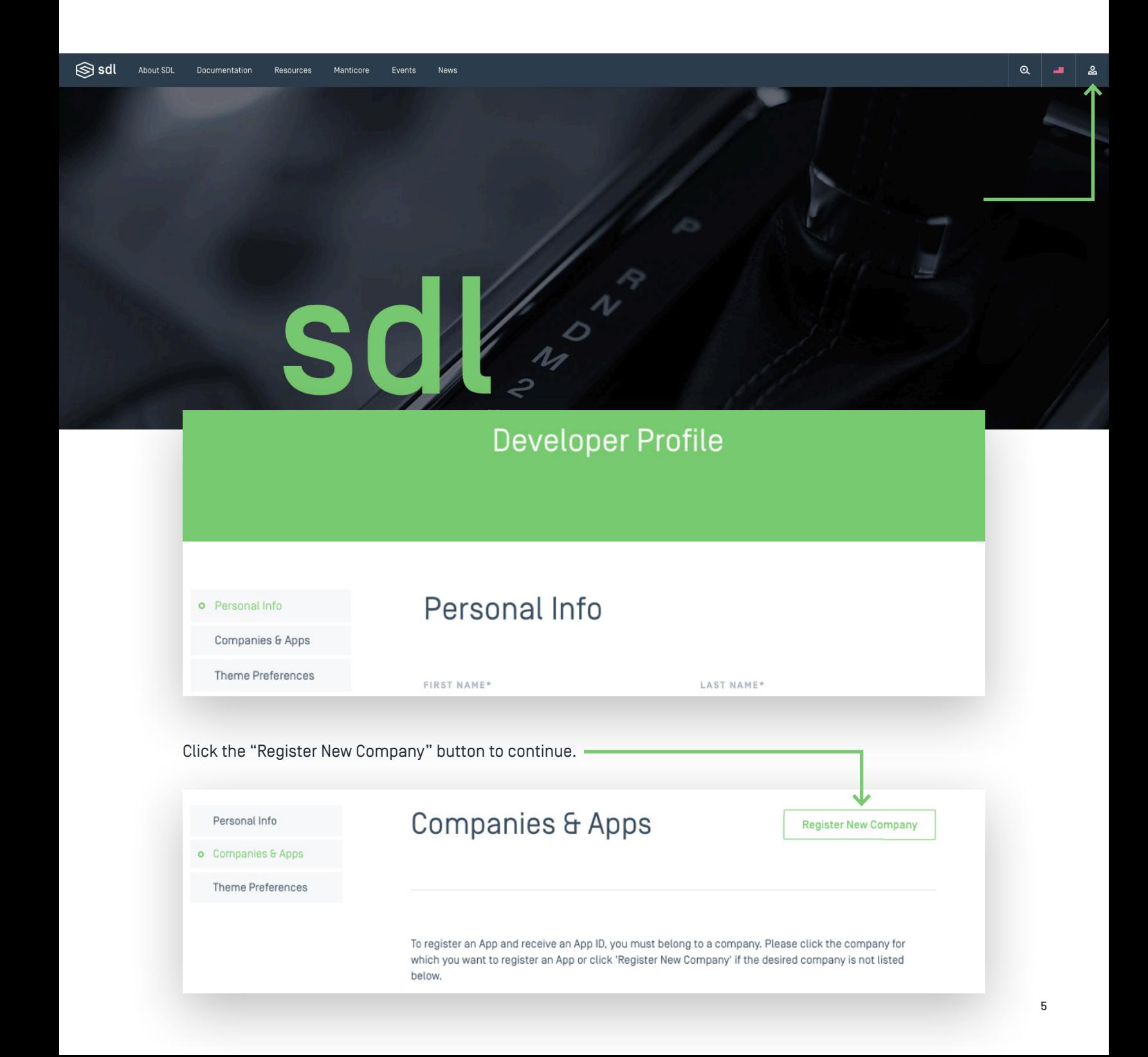

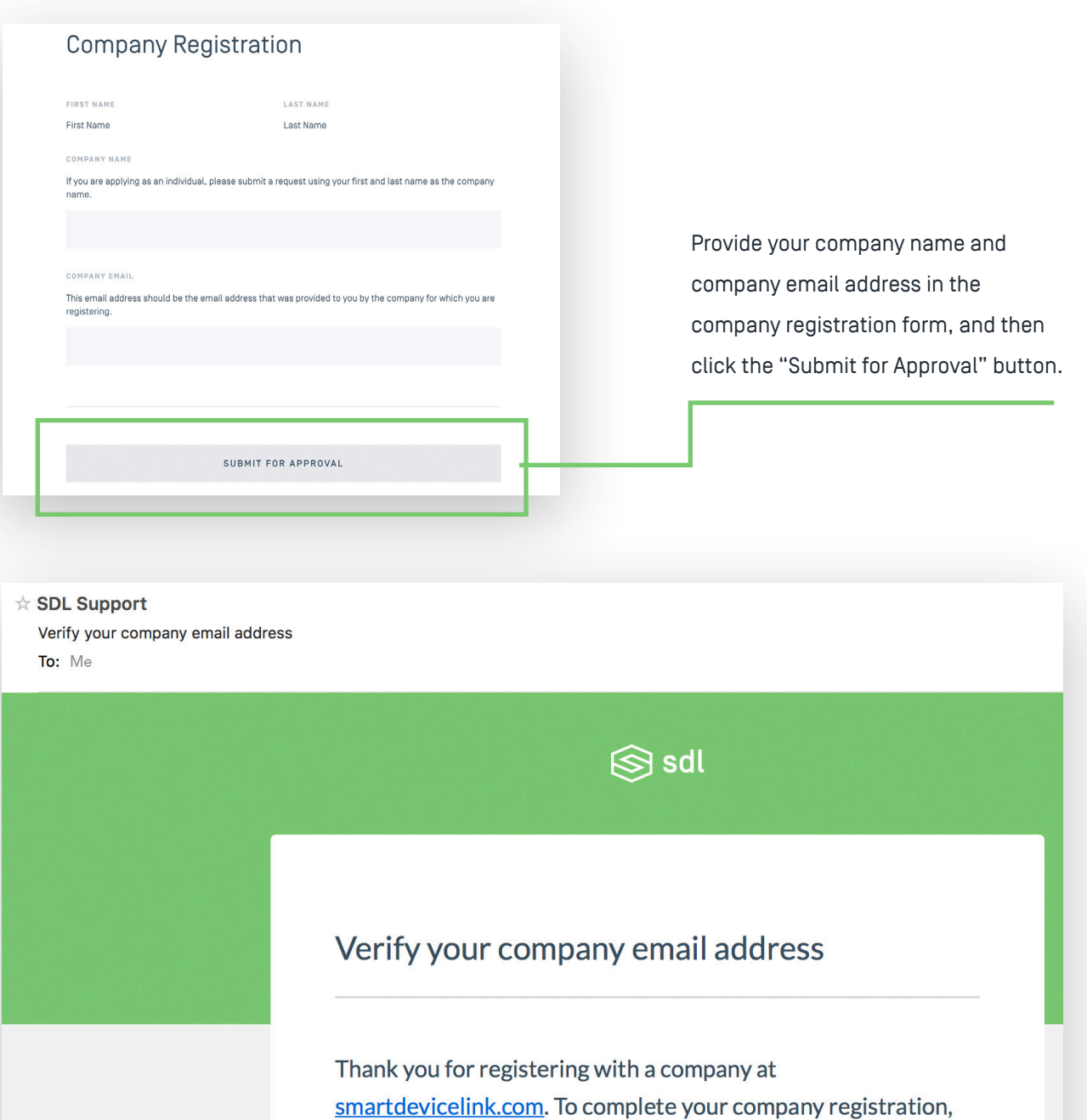

please verify your email address by clicking the button below.

#### **CLICK HERE TO VERIFY EMAIL**

After submitting the form, you will receive an email from support@smartdevicelink.com to verify the company email address you provided. You will need to click the "Click Here to Verify Email" button in order to continue your company profile registration. NOTE: this is only required if your company email address is different from your developer profile email address.

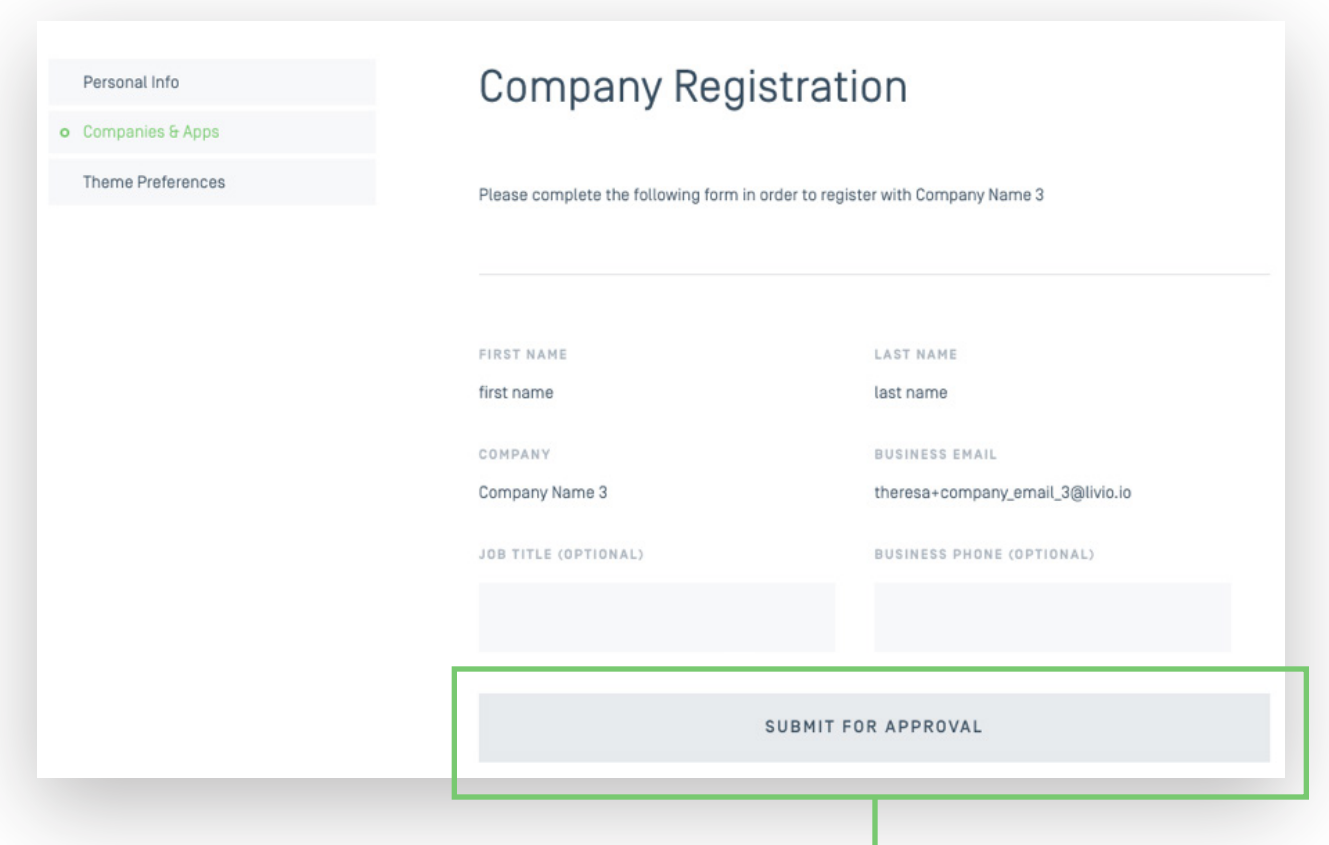

After verifying your company email address, you will have the option to provide your job title and/or business phone number. Provide if desired, then click the "Submit for Approval" button to complete company profile registration.

You will receive a success message after submission.

# Thanks! Your request is being processed. You should receive an email shortly with your application status. Thank you for your patience. **BACK TO PROFILE**

Once your company profile registration has been processed – either by the SDLC or by a member of your company if your company was registered previously – you will receive an email from support@ smartdevicelink.com with the status of your application. You can also check on the status of your application by accessing "Companies & Apps" from your developer profile.

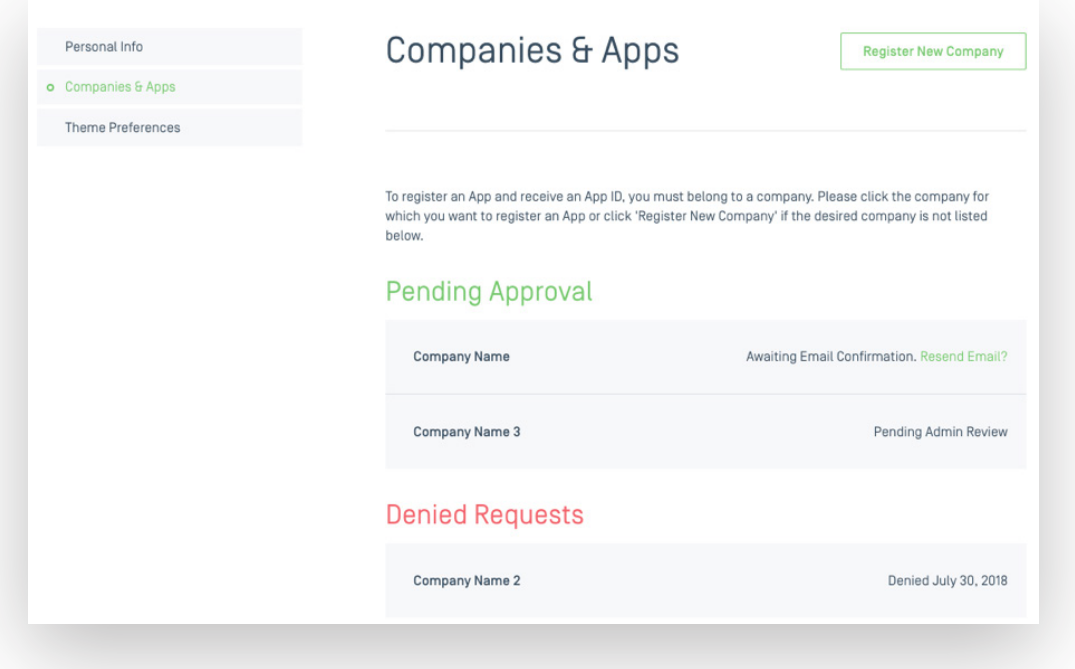

After your company has been successfully registered, your company profile can be accessed by clicking "Companies & Apps" from your developer profile. From here, you can see the users belonging to your company as well as any applications registered under your company.

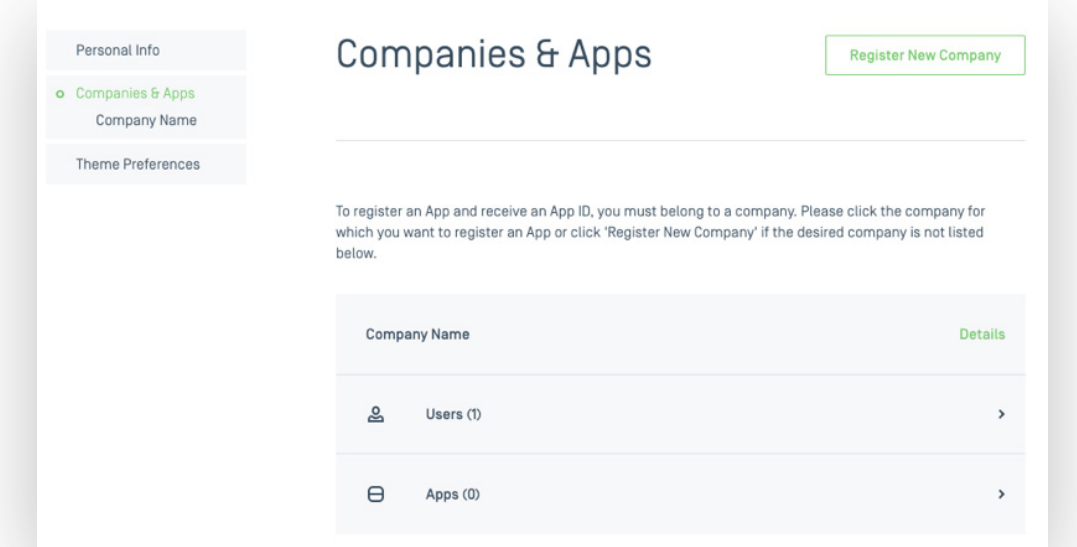

# <span id="page-8-0"></span>APPLICATION REGISTRATION

Once your company profile has been created, you can register applications under your company. To access your company profile, click the user icon in the top right corner of [https://smartdevicelink.com/](https://smartdevicelink.com) , then **https://smartdevicelink.com/** select the company to which the application should belong.

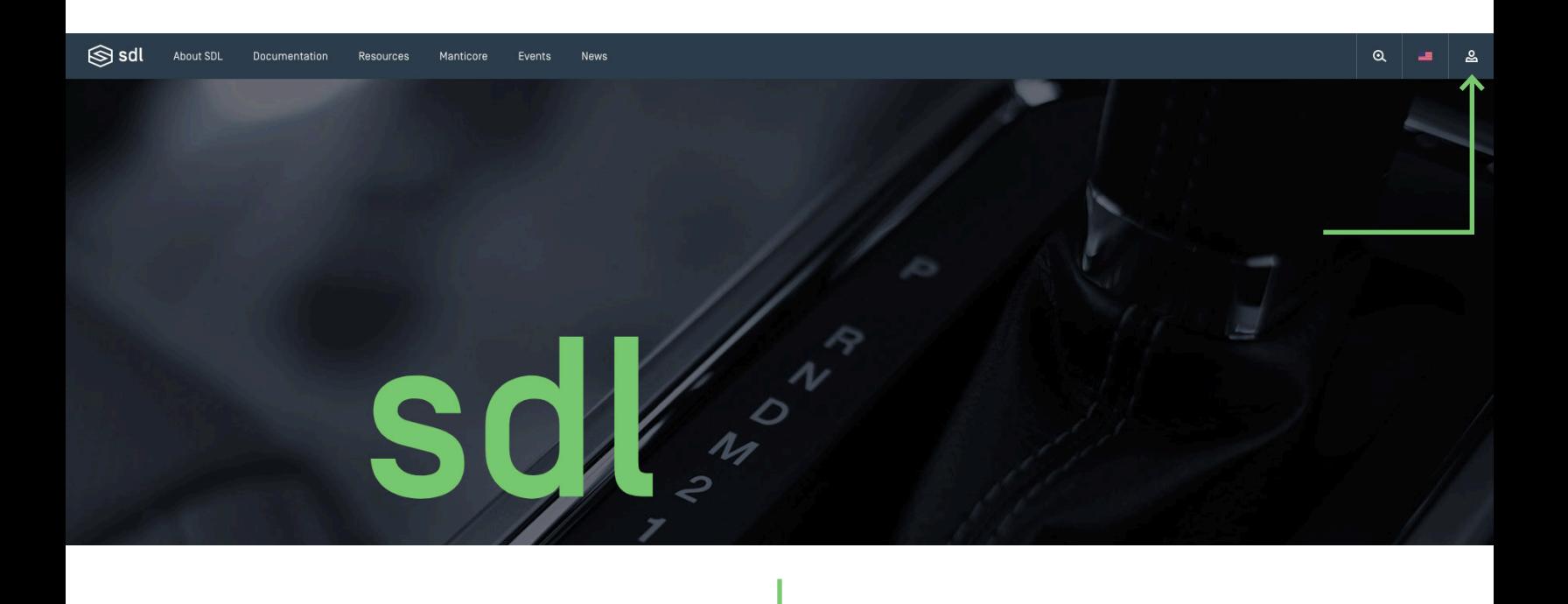

## **Developer Profile**

o Personal Info

## Personal Info

Companies & Apps Test Company Name

FIRST NAME\*

LAST NAME\*

#### **NOTE:**

**REGISTERING AN APPLICATION AND OBTAINING AN APP ID IS NOT REQUIRED TO BUILD OR TEST YOUR APP. IT WILL ONLY BE NEEDED WHEN YOUR APP IS READY TO WORK WITH A PRODUCTION HEAD UNIT OR A MODULE THAT IS EMPLOYING POLICY ENFORCEMENT.**

If you are a Level 1 – 4 SDLC Member, hover over the "Apps" tab in your company profile, and select "My Apps" from the dropdown.

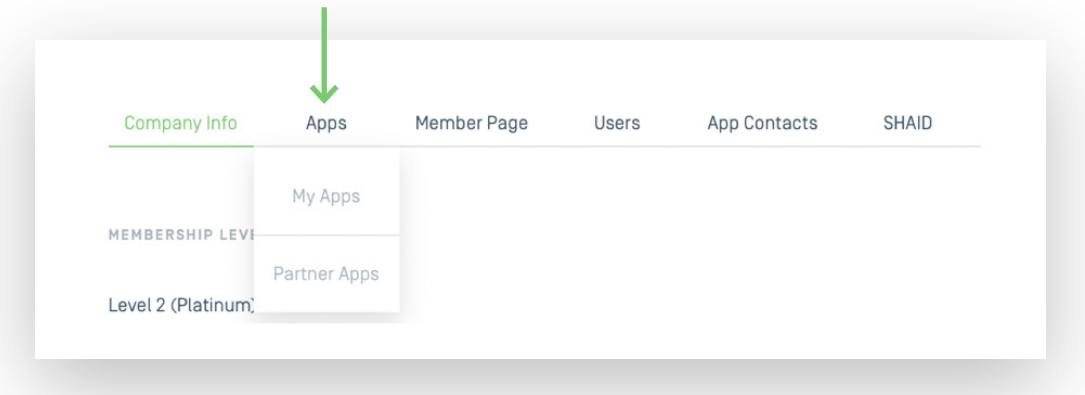

If you are a Level 5 SDLC Member, simply select "Apps" within your company profile.

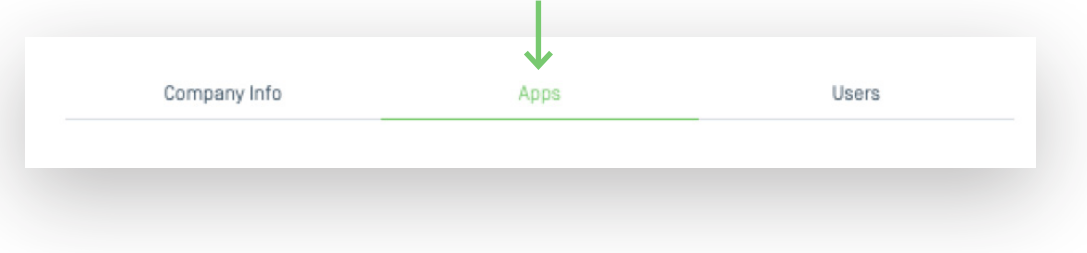

There are two different ways to register an app, depending on your situation.

If you previously registered your app via another means and already have an Application ID, click the "Click here" hyperlink in the text.

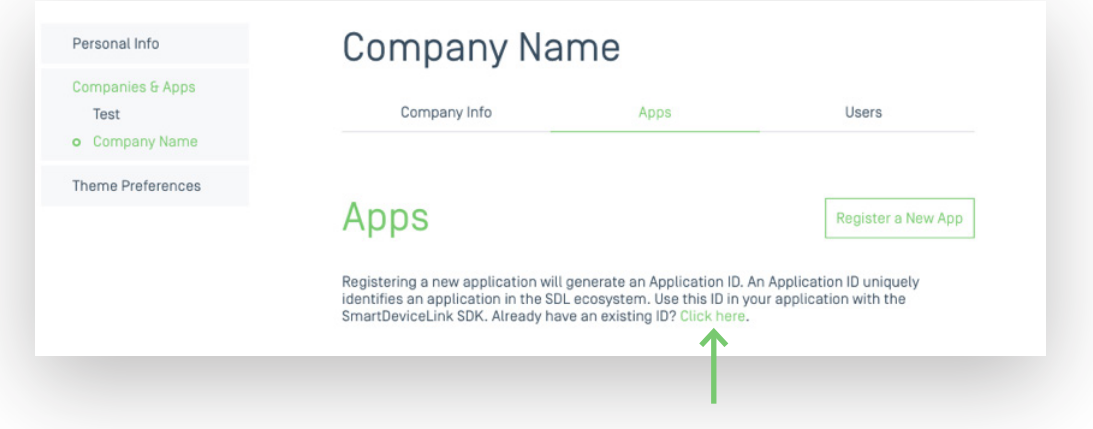

If you have not yet registered your app, click the "Register a New App" button to register your app.

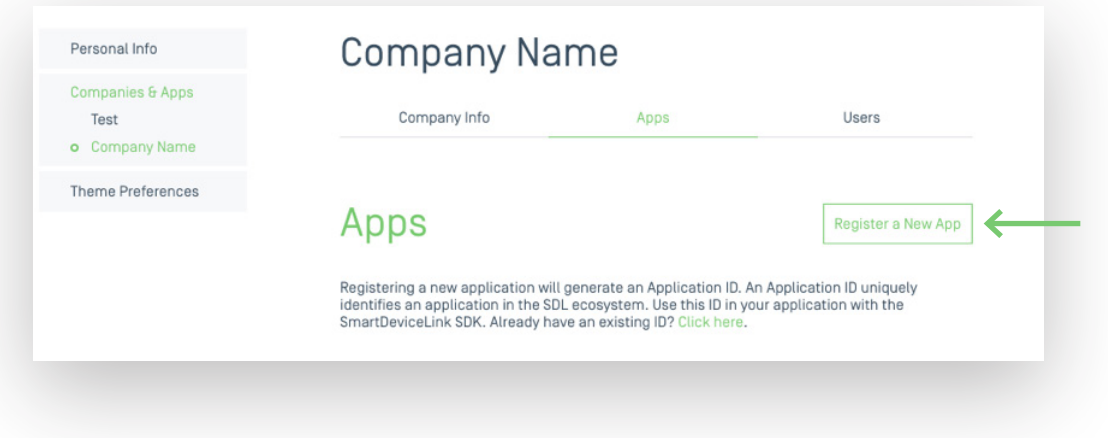

Please complete the form with your application information. Note that the fields marked with an asterisk (\*) are required.

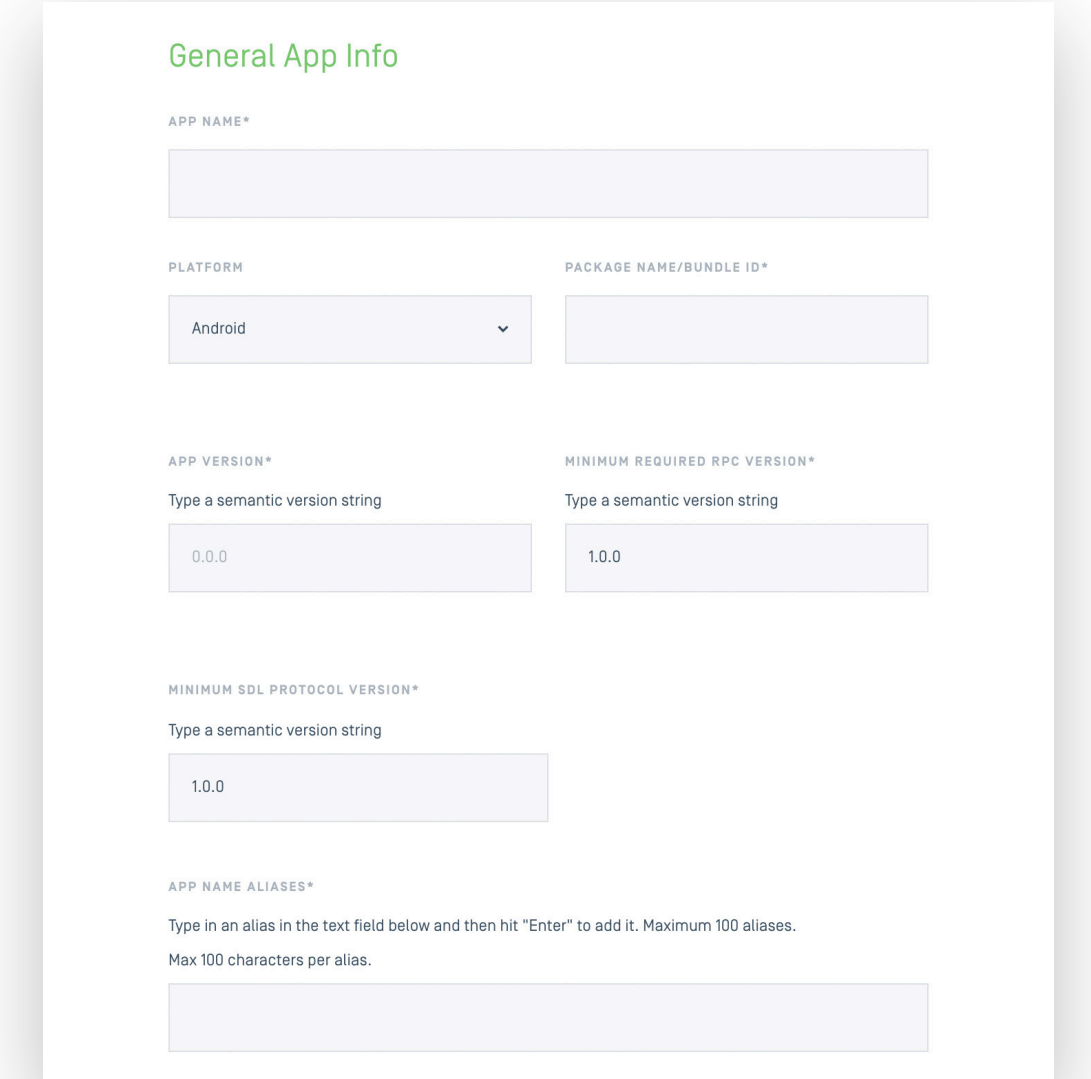

Complete the following sections by checking the desired permission checkbox(es).

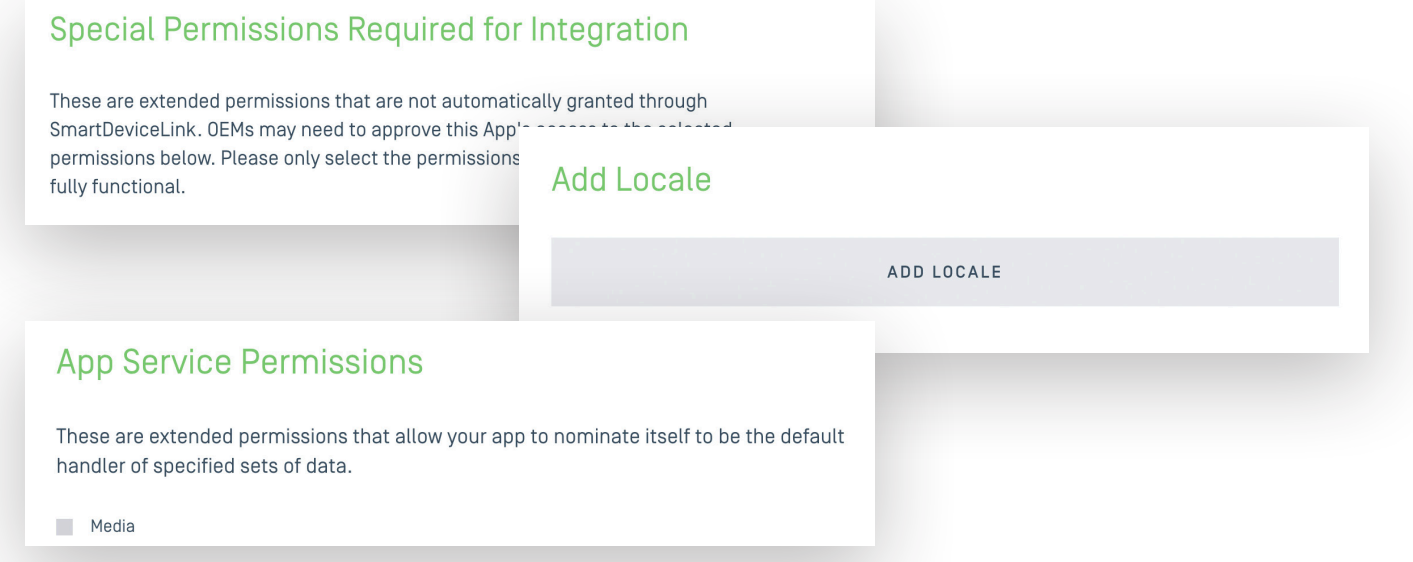

If you would like to have your application featured in the SDL App Directory, make sure you upload an app icon and check the "Allow app to be searchable in our app directory" checkbox.

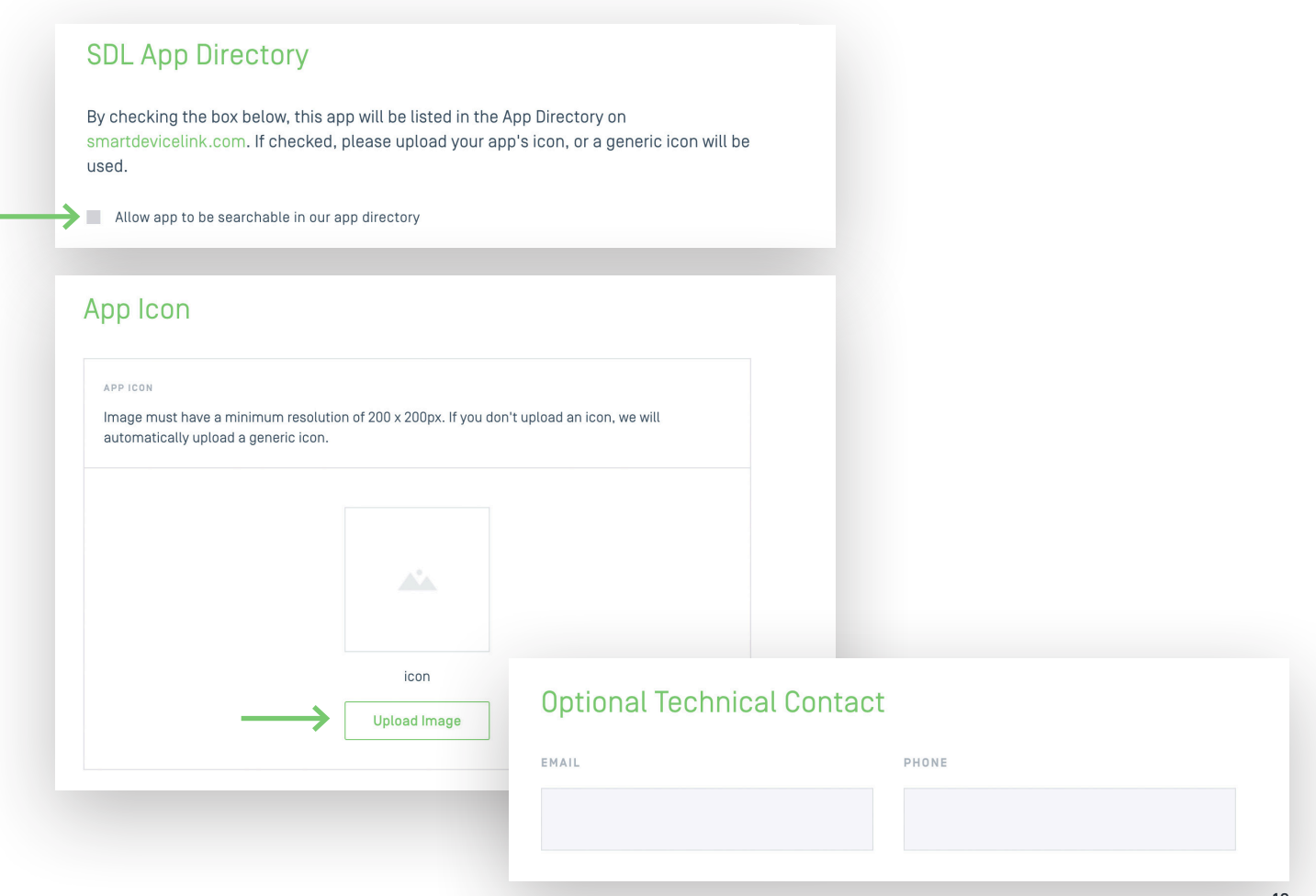

In the "OEM Allowances" section of the form, you can select which OEMs you would like to make your application information visible to. You can allow all current and future SDLC Member OEMs app access by checking the checkbox, or you can select specific OEMs from the dropdown menu.

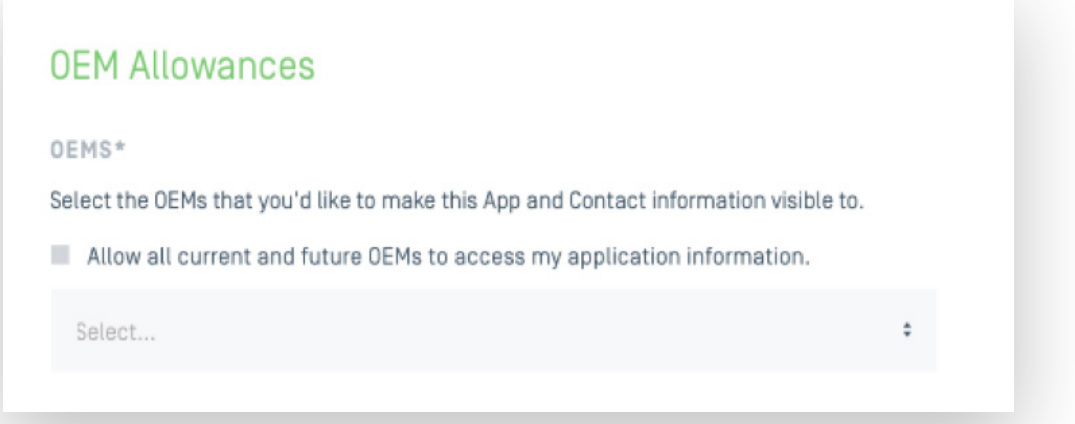

Once you have completed the form with your application information, click the "Register App" button at the bottom of the page.

### **REGISTER APP**

You will receive a success message once the application has been registered, and be able to view your application information, including your Application ID.

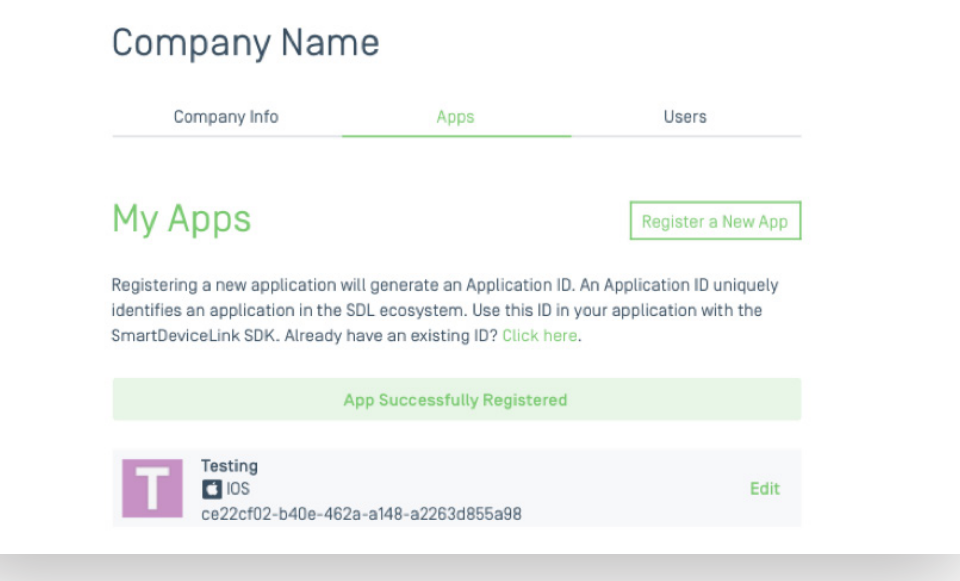

#### **NOTE:**

**MAKING CHANGES TO THE "APP INFO" PAGE AFTER YOUR APPLICATION HAS BEEN CERTIFIED WILL REQUIRE RE-SUBMISSION OF YOUR APP FOR CERTIFICATION.** 

# <span id="page-13-0"></span>APPLICATION CERTIFICATION

When your application is ready for SDLC Certification, click "Edit" next to your application.

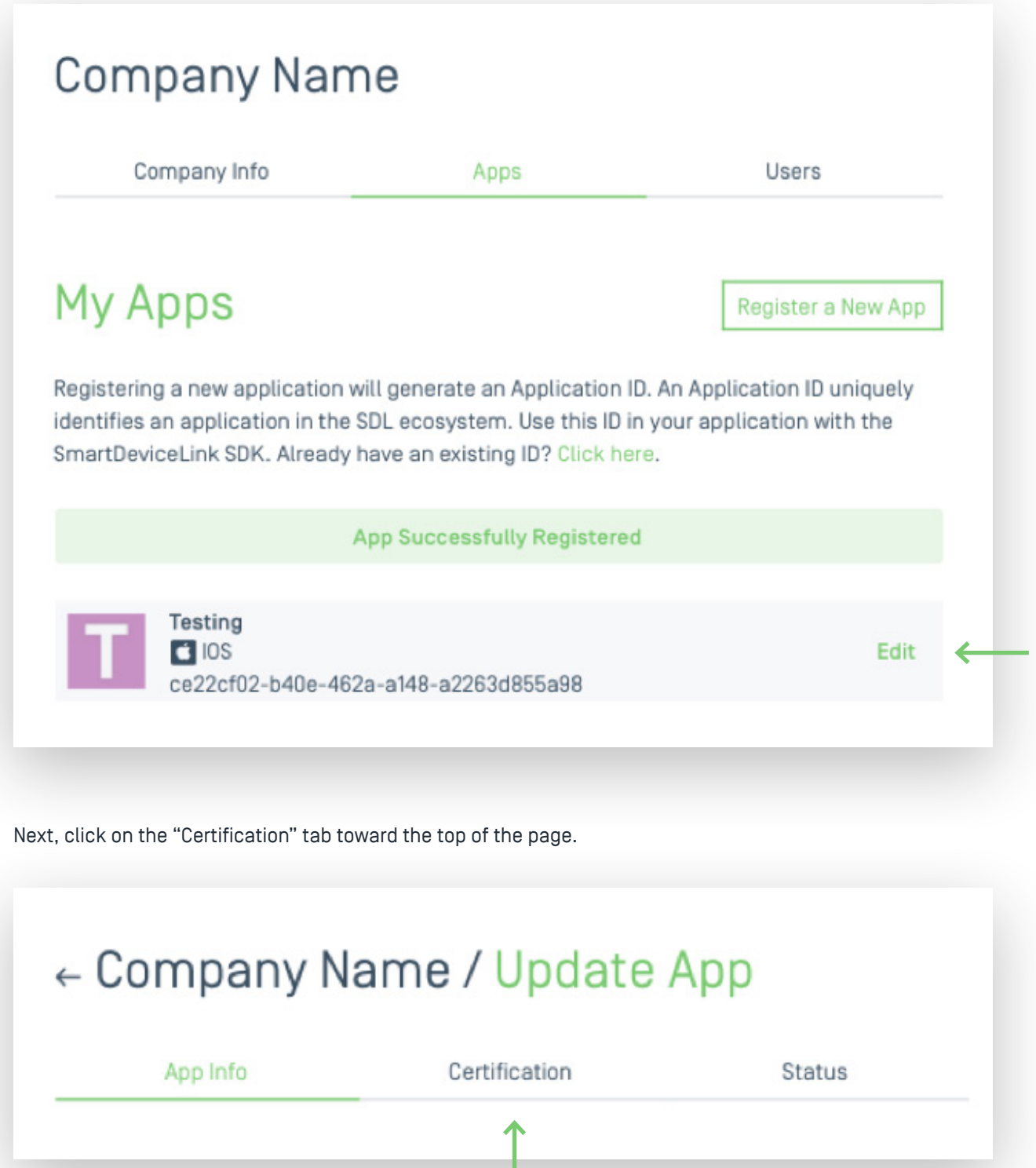

Please complete the form with your application certification information. Note that the fields marked with an asterisk (\*) are required.

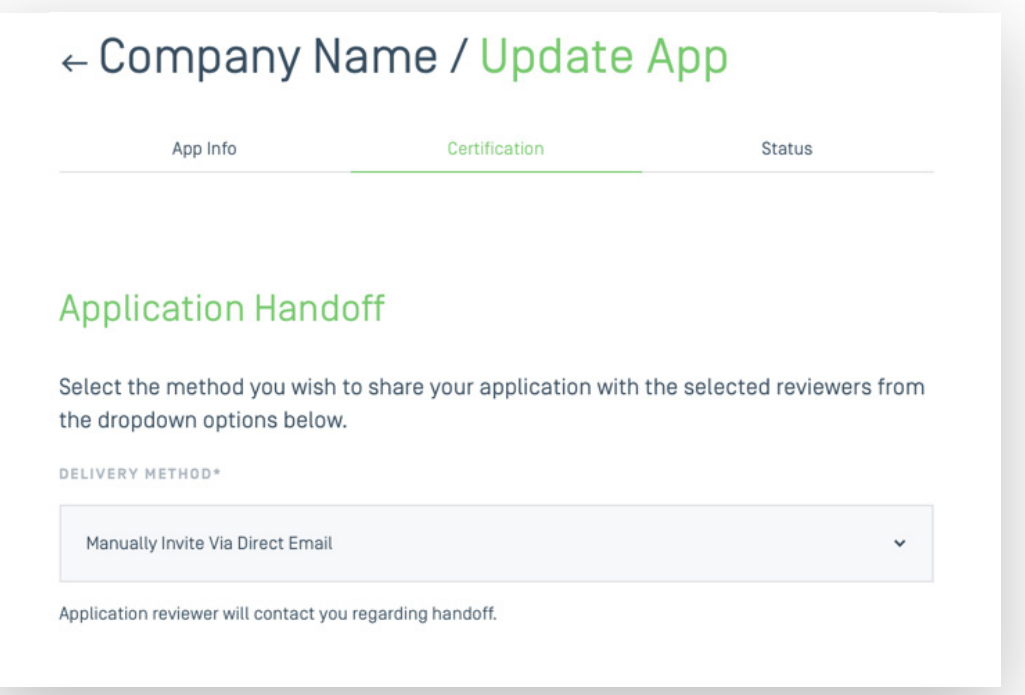

Once you have completed the form with your application certification information, click the "Submit for Certification" button at the bottom of the page.

Please verify all information on the App Info page is correct before submitting the form for certification. Once this the form is submitted, you will not be able to edit any of the information on that page until after it is reviewed.

#### SUBMIT FOR CERTIFICATION

You will be informed that once your application is submitted for certification, you will not be able to edit any of your application registration information within the developer portal. To continue, click the "OK" button.

> Please verify all information on this page is correct before submitting the form. Once this form is submitted, you will not be able to edit any of the information on this page until after the SDLC has determined the application certification status.

> > Cancel OK

You will receive a success message once the application has been submitted for certification. It is important to remember that the form will be in a locked state while in review.

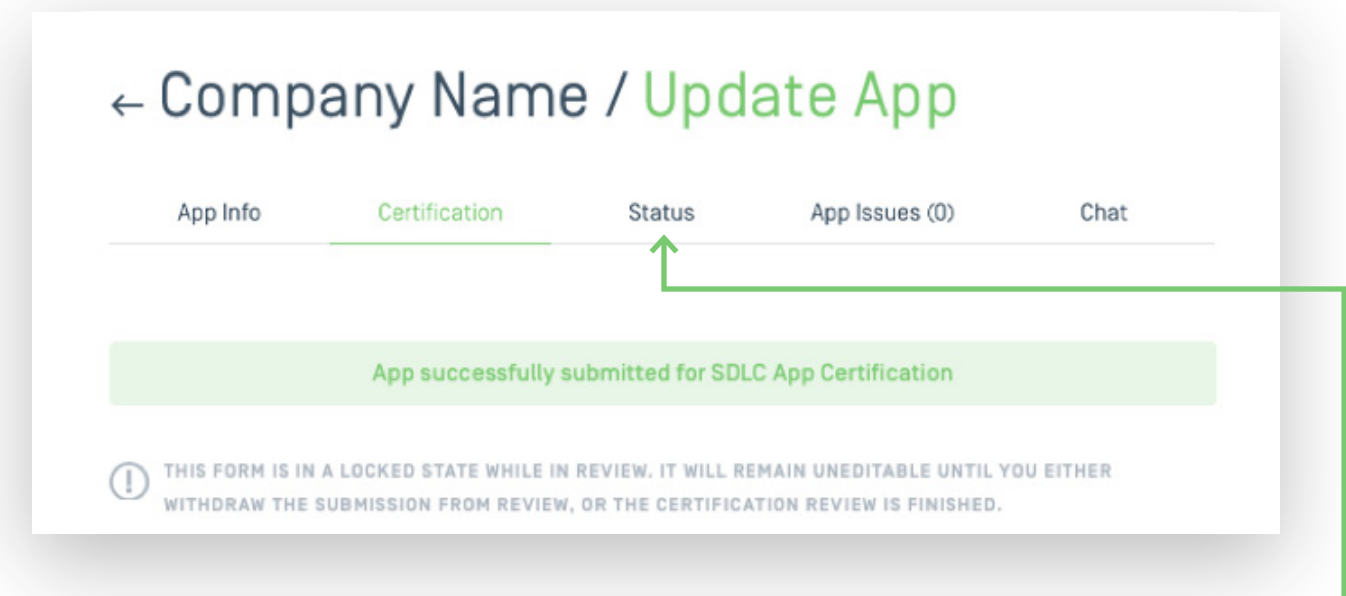

To stay informed throughout the process of your review, click on the "Status" tab.

Please note, the "Status" will change depending on which stage your application is in during certification review. The application's Optional Technical Contact or Company Admin (if no Optional Technical Contact is listed) will be notified via email when the application is approved or denied by the SDLC.

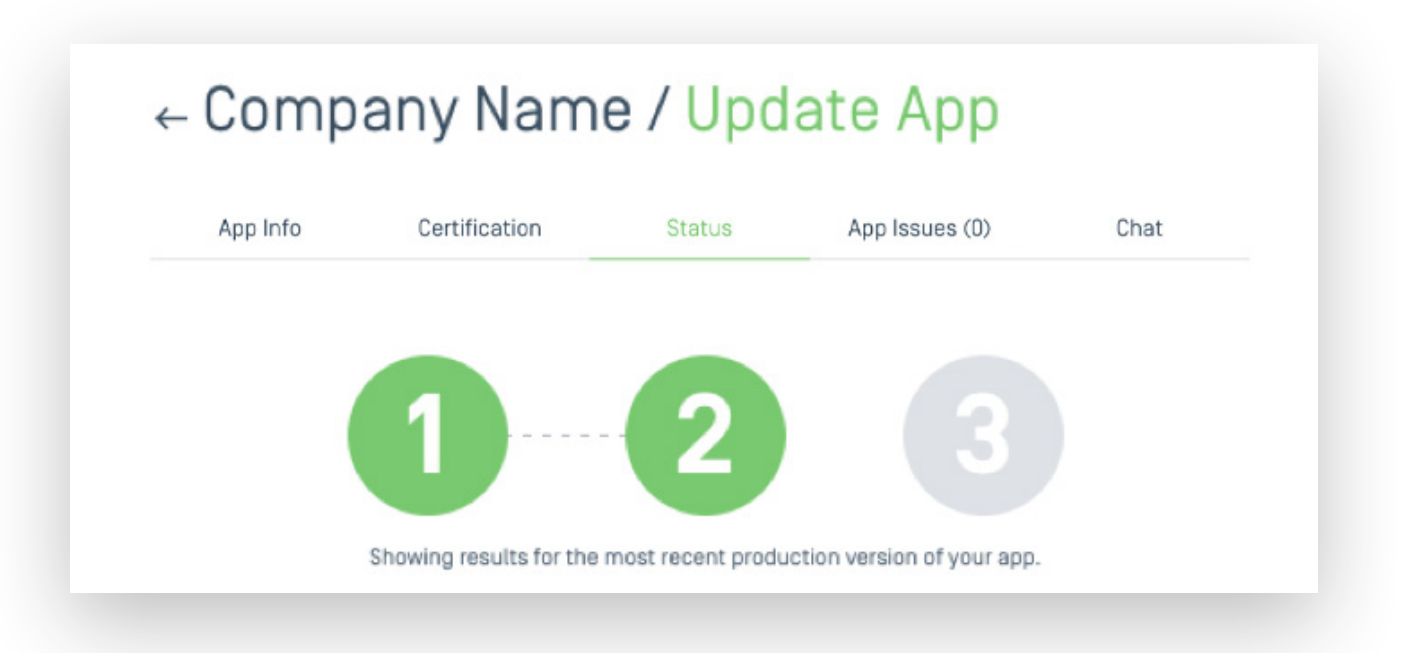

# <span id="page-16-0"></span>APP ISSUES AND CHAT COMMUNICATION

The SDL Developer Portal provides the ability for OEMs Allowances to open issues they are experiencing when using a registered application, as well as facilitate discussion with app developers via an online chat feature.

If you would like to receive emails notifying you of issues or chat messages, check the "I agree to receive notifications…" checkbox on the "Company Info" tab of your company profile.

I agree to receive notifications for new alerts (new issues, responses, messages, etc.).  $\blacktriangledown$ Note: Please be sure to check Spam, Promotions, and other folders to not miss any updates.

## FOR APP DEVELOPERS

Once your application is SDLC certified, click "Edit" next to your application.

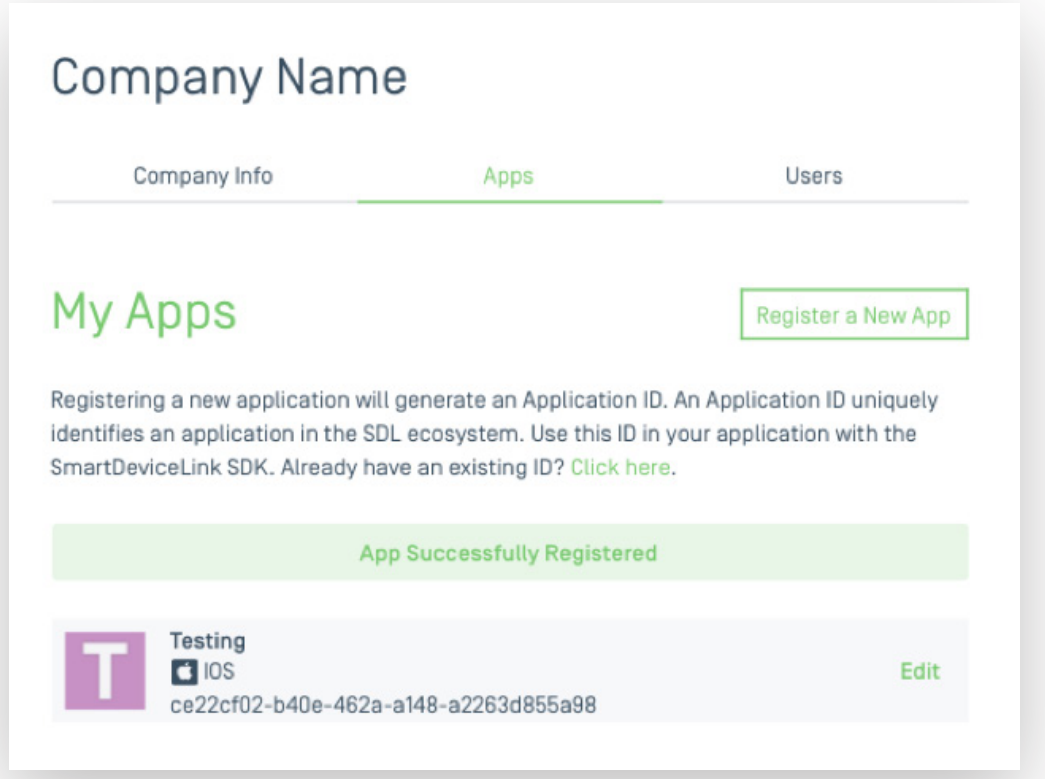

"App Issues" and "Chat" tabs will now be accessible, and are located next to the "Status" tab toward the top of the page.

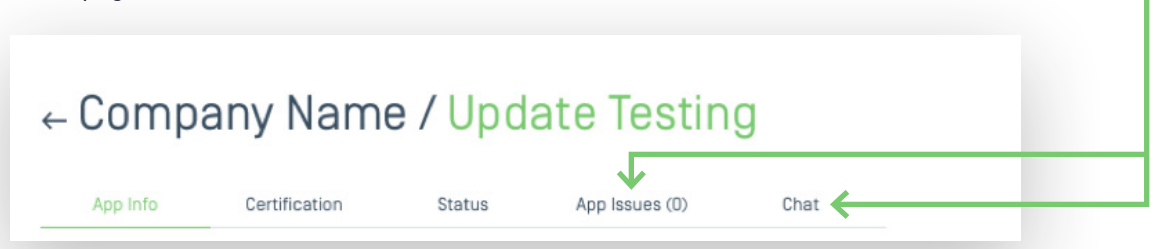

OEMs can open issues against applications, and can also share these issues with other OEMs by selecting to make the issue a "Public Issue." If an OEM has opened an issue (or multiple issues) against your application, click the "App Issues" tab. You then will be redirected to a page similar to the below. Click "Open Issues" to see a list of all open issues. To review the information about a specific issue, click "View Issue". -

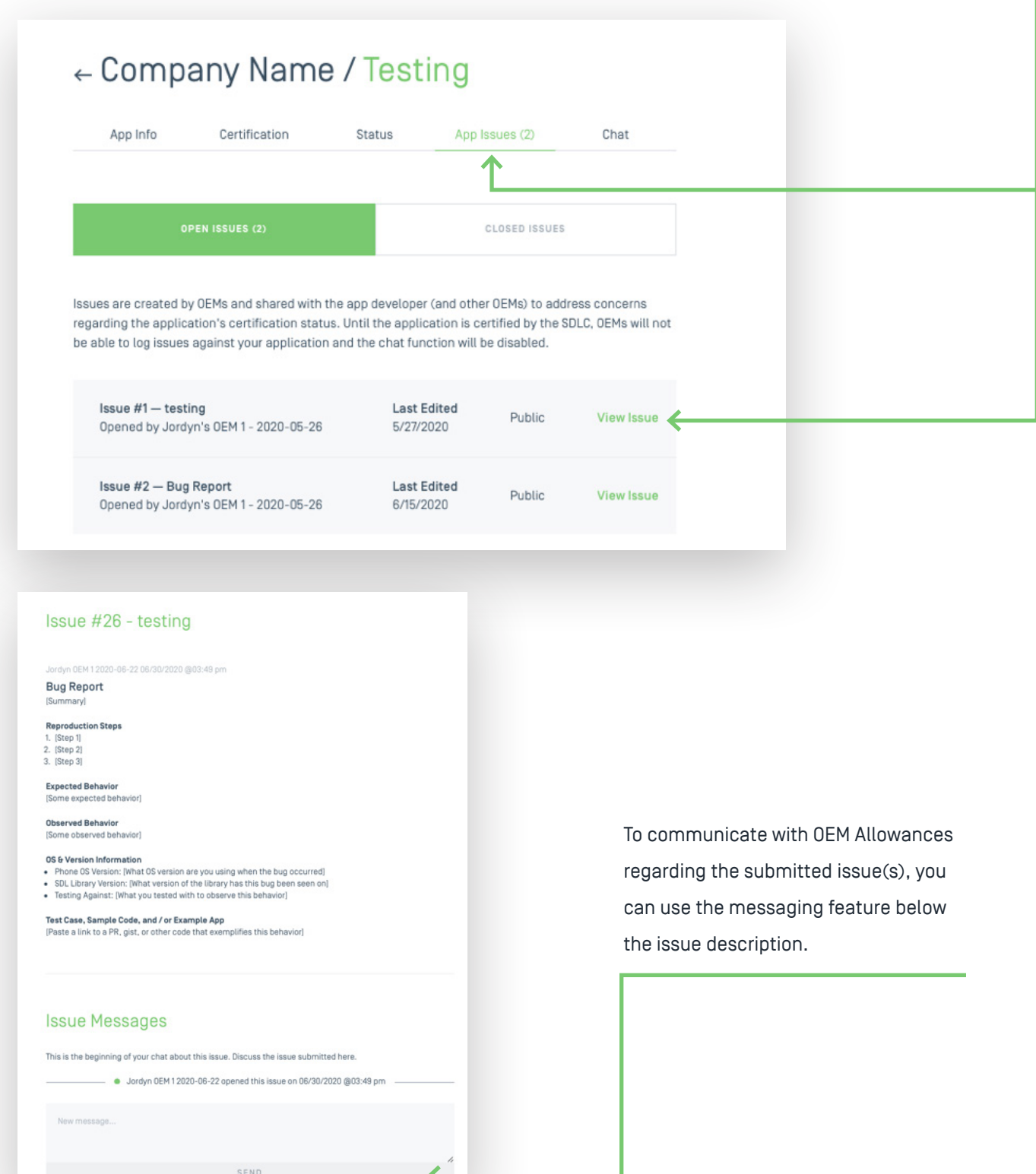

Once an issue is resolved, the OEM will close the issue and it will be populated under "Closed Issues".

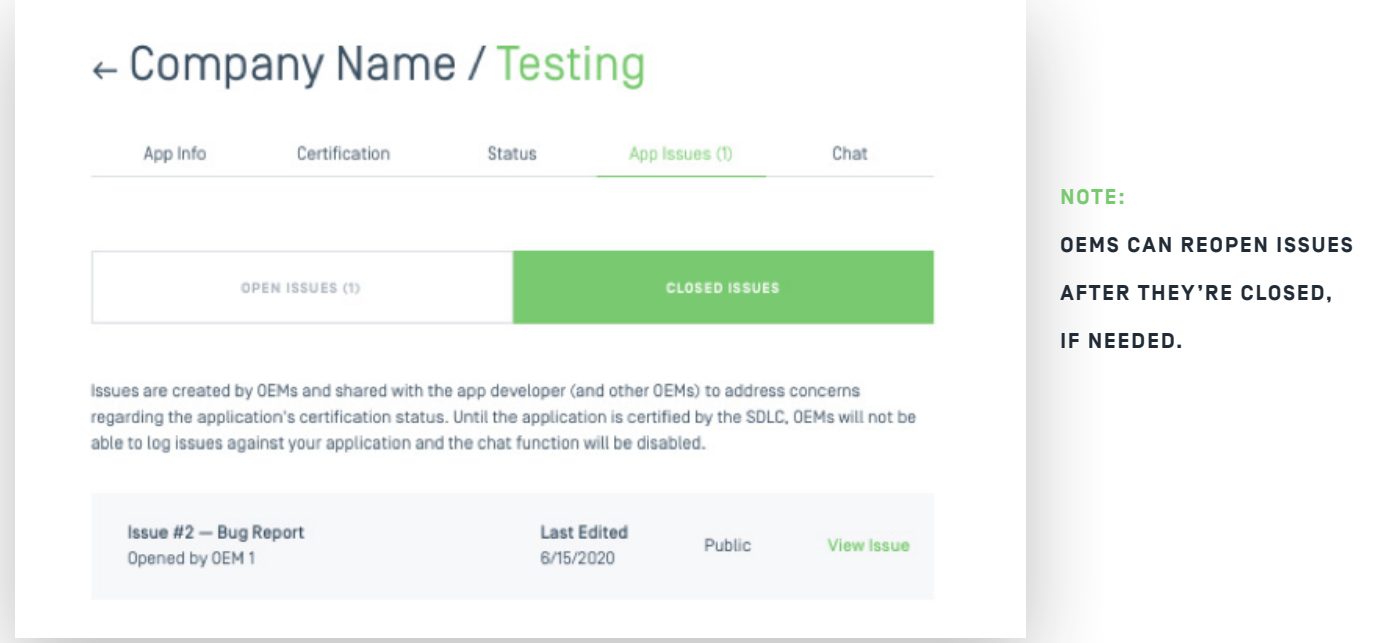

To communicate about general SDL-related topics with OEM Allowances, including prospective OEM partners or suppliers, select the "Chat" tab. Then click "View Chat" next to the desired company to begin a conversation.

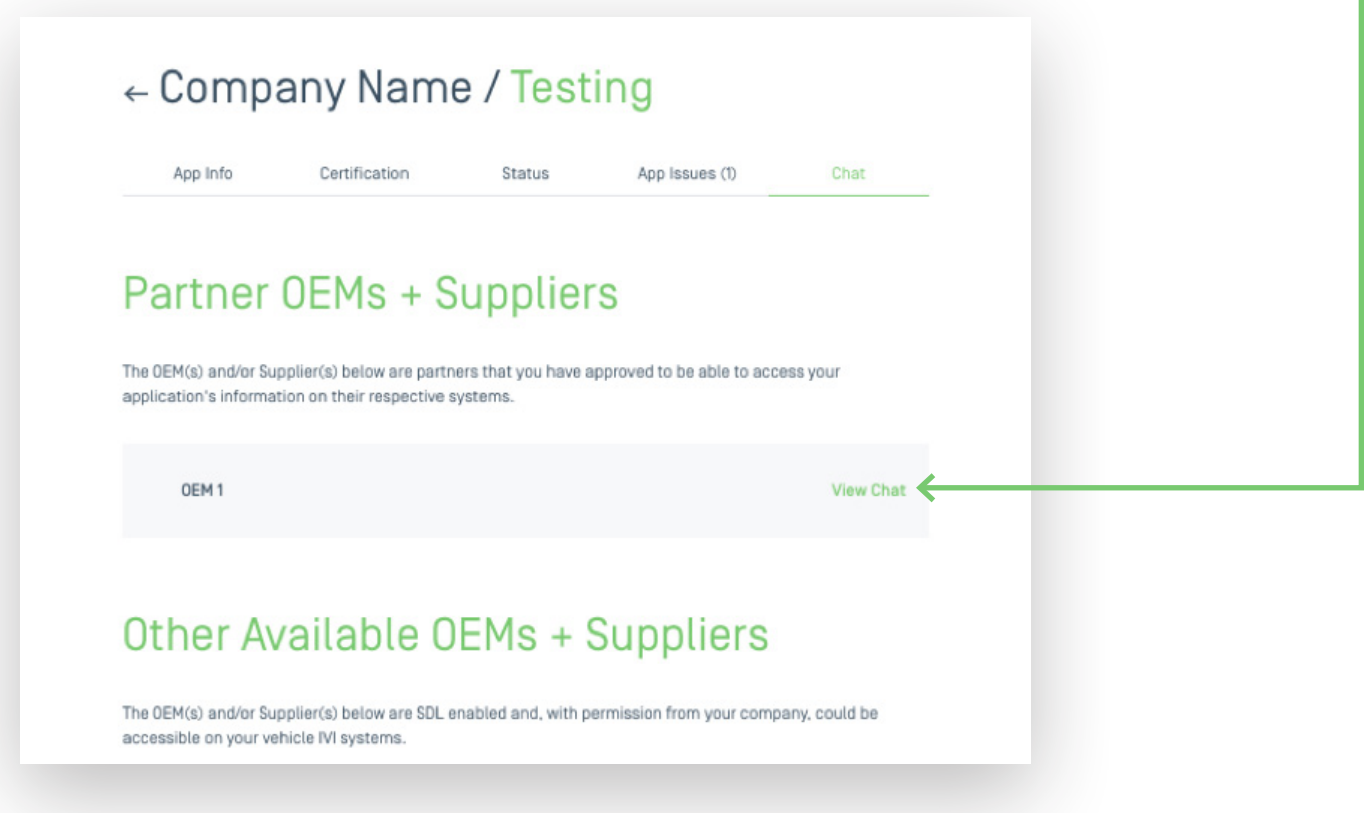

## FOR OEMS

If your company is selected as an OEM Allowance for an SDLC certified application, you will have the option to submit issues against that application. To access, hover over the "Apps" tab toward the top of your company profile and then select "Partner Apps" in the dropdown menu.

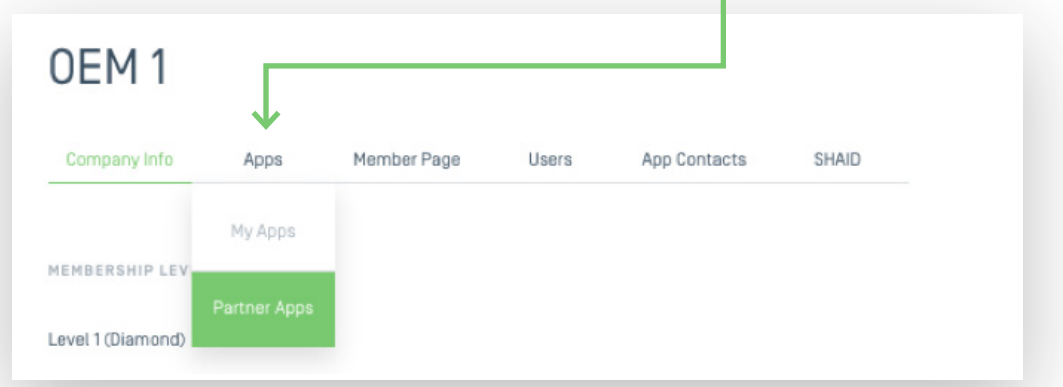

Once selected, you will be redirected to a page similar to the one below. You will only be able to submit issues for the applications listed under "Partner Apps" (applications listed under "Other Available Apps" have not selected your company as an OEM Allowance). Click "View App Info" next to the app you would like to submit an issue against.

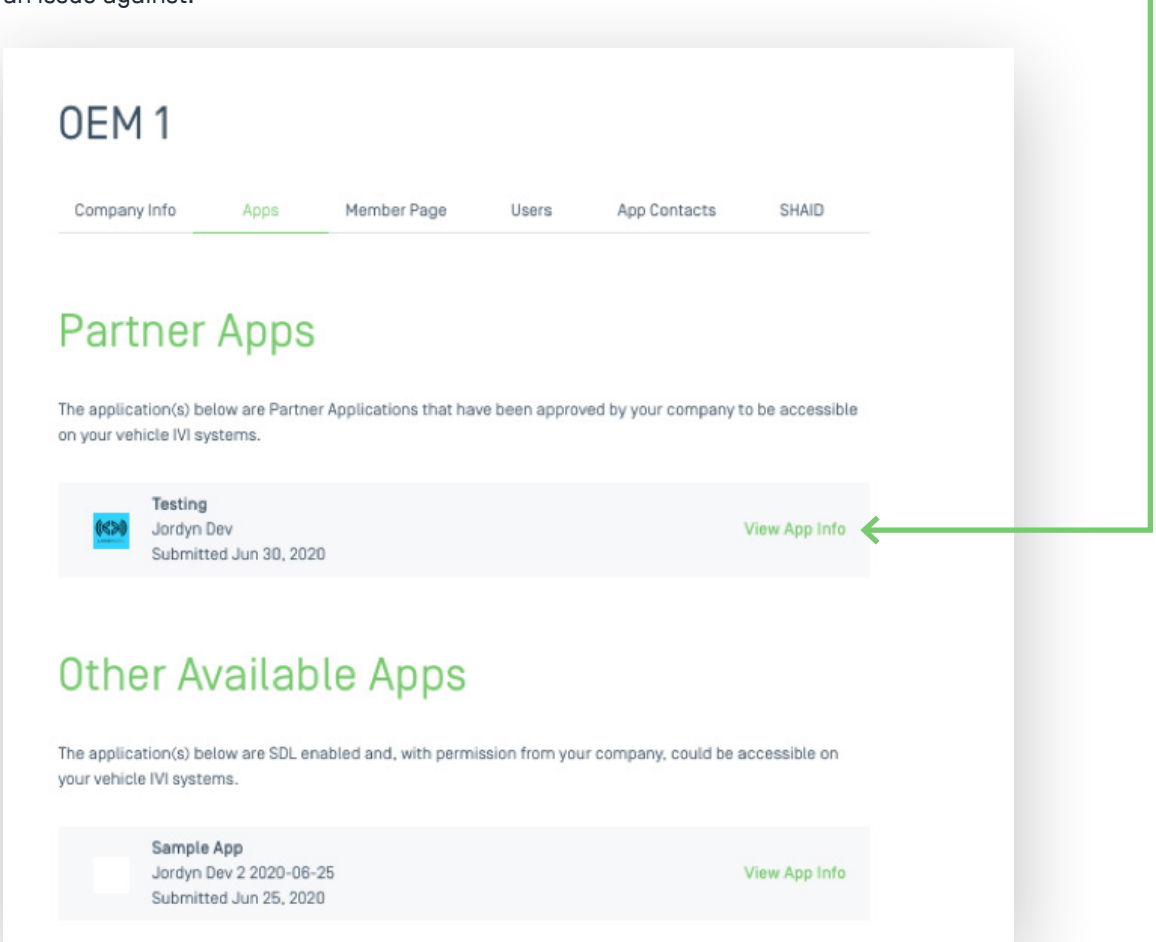

You will then be redirected to see General App Info. Click "App Issues" toward the top of the page. You will then see a page similar to the one below. Click the "Open New Issue" button.  $-$ 

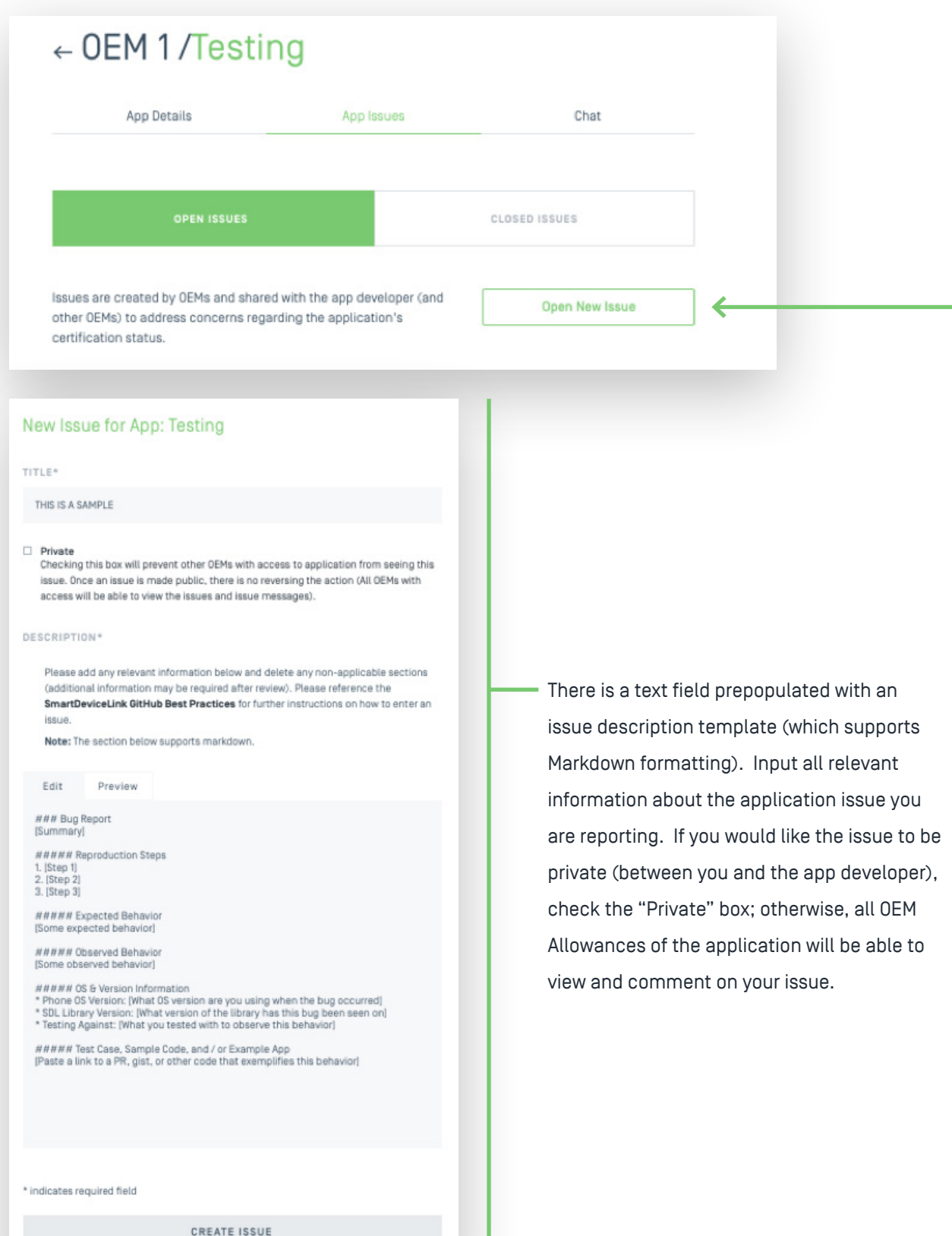

Only OEM Allowances that open the issue(s) are able to close and reopen them by clicking the "Close Issue" button (on open issues) and "Reopen Issue" button (on closed issues).

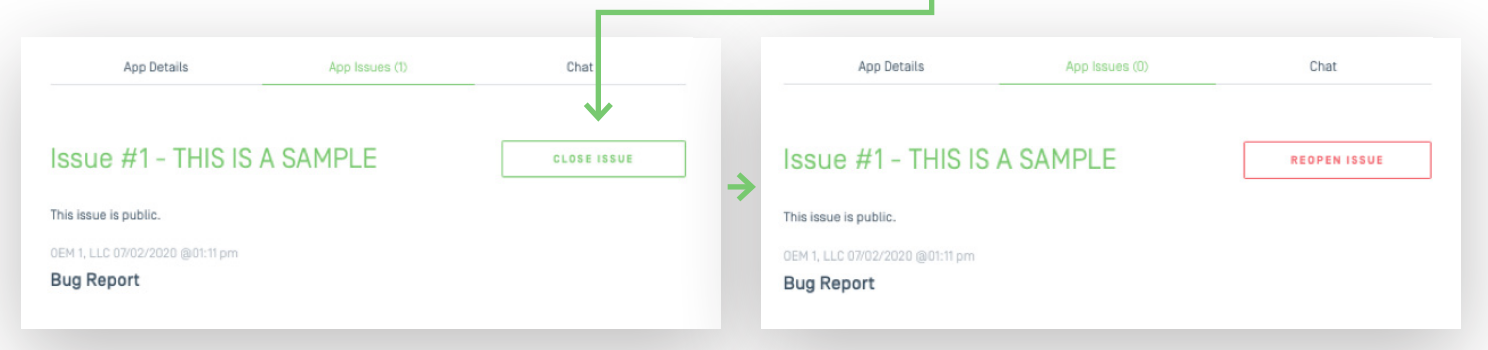

To communicate about general topics with app developers, select the "Chat" tab toward the top of the page. You will then be redirected to a page similar to the one below.

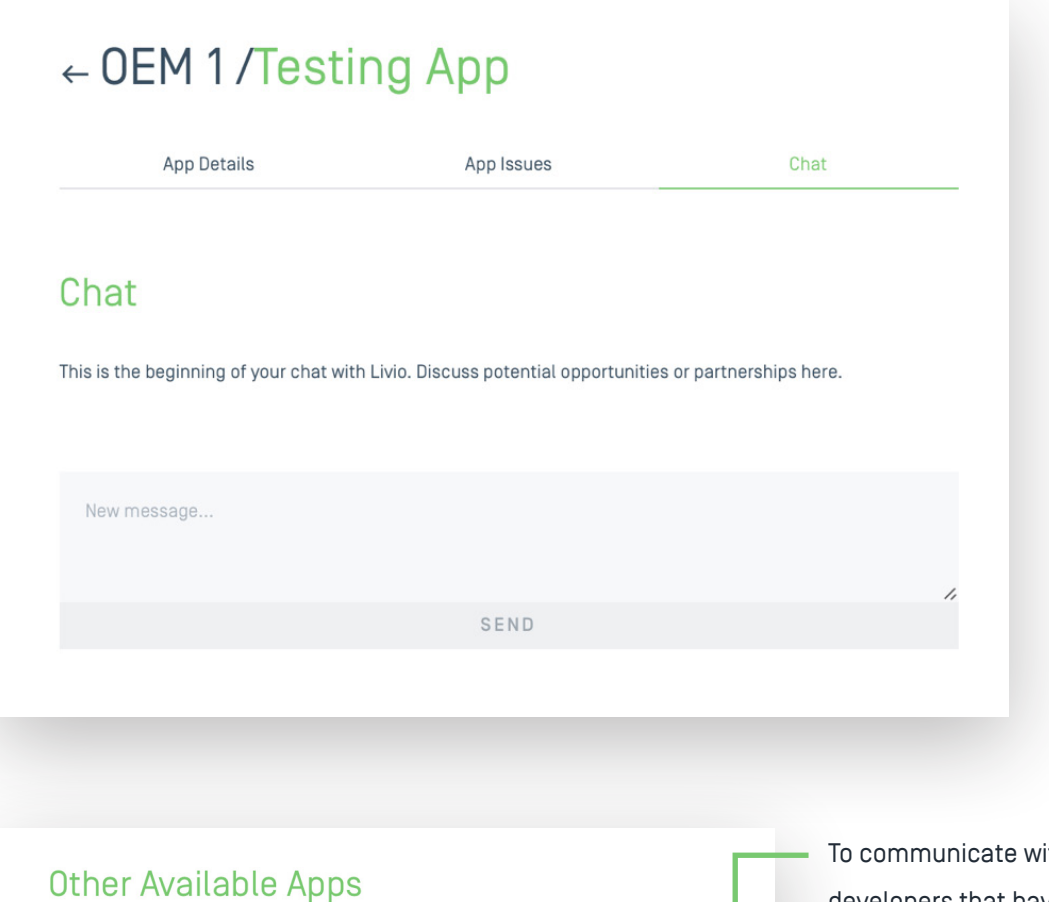

The application(s) below are SDL enabled and, with permission from your company, could be accessible on View App Info **View App Info** 

your vehicle IVI systems.

Test App 1 1 Justin Co

> Jordyn Co. Submitted Aug 09, 2018

Submitted Feb 13, 2019 Test App 2

ith app developers that have not yet selected your company as an OEM Allowance, click "View App Info" next to any of the applications within the "Other Available Apps" section.

# <span id="page-22-0"></span>ADDITIONAL INFORMATION ACCEPTING NEW USERS

Once a company has been created, requests from new users to join the company will need to be approved by members of the company. An icon will appear next to the "Users" tab in your company profile if there are pending requests from users to join your company. To take action, click on the "Users" tab.

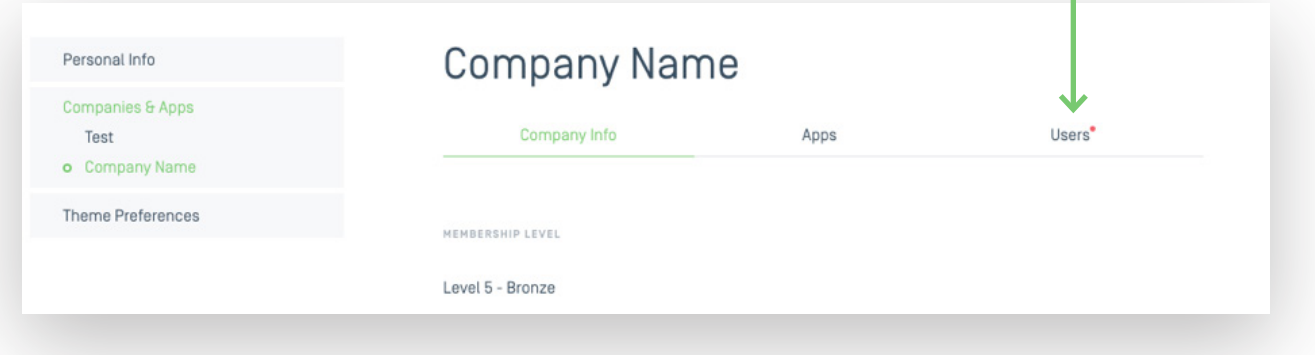

Next, select the user and choose to either "Approve User" or "Deny". The user will be notified via email (from support@smartdevicelink.com) of this action.

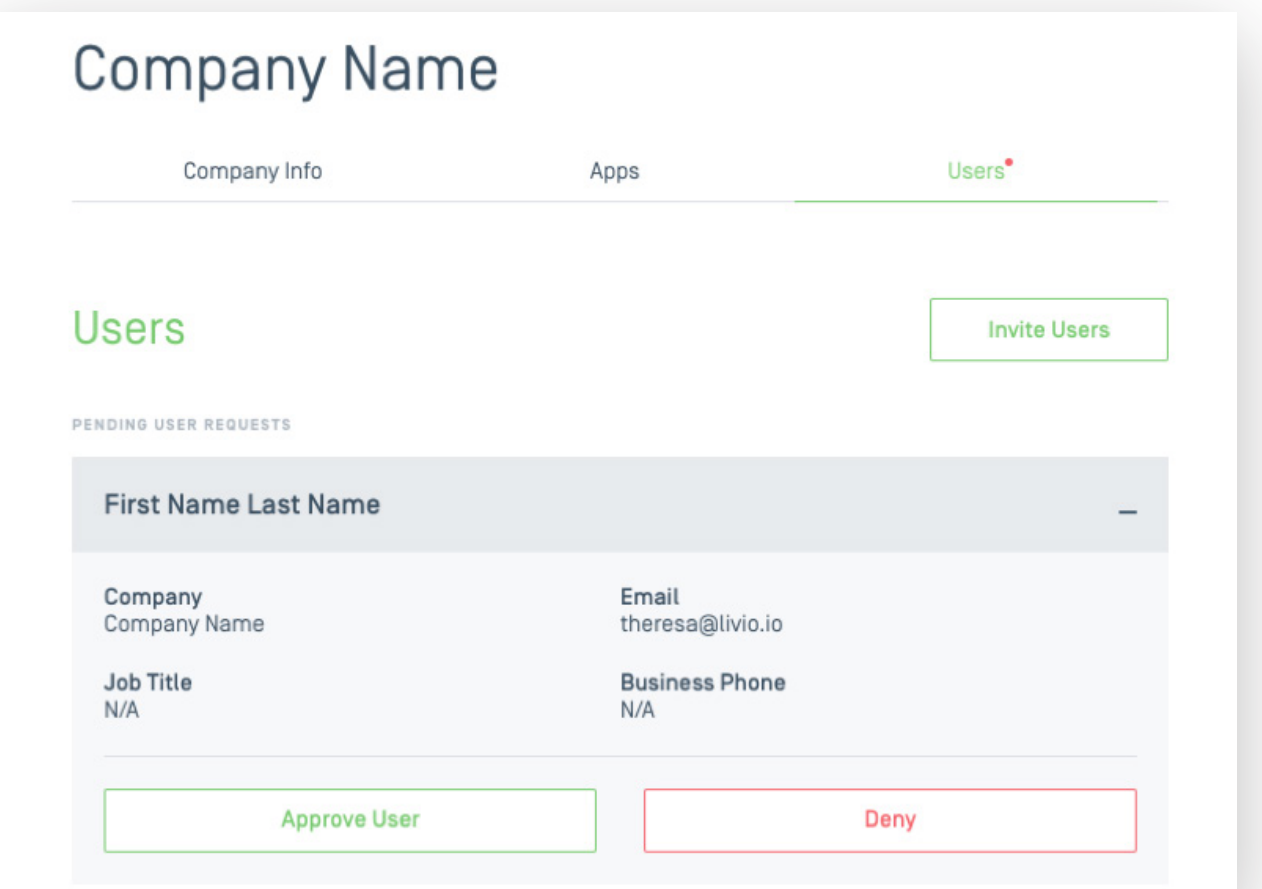

## INVITING NEW USERS

Once a company has been created, members of the company can invite new users to join. To do so, click on the "Users" tab in your company profile, and then click the "Invite Users" button.

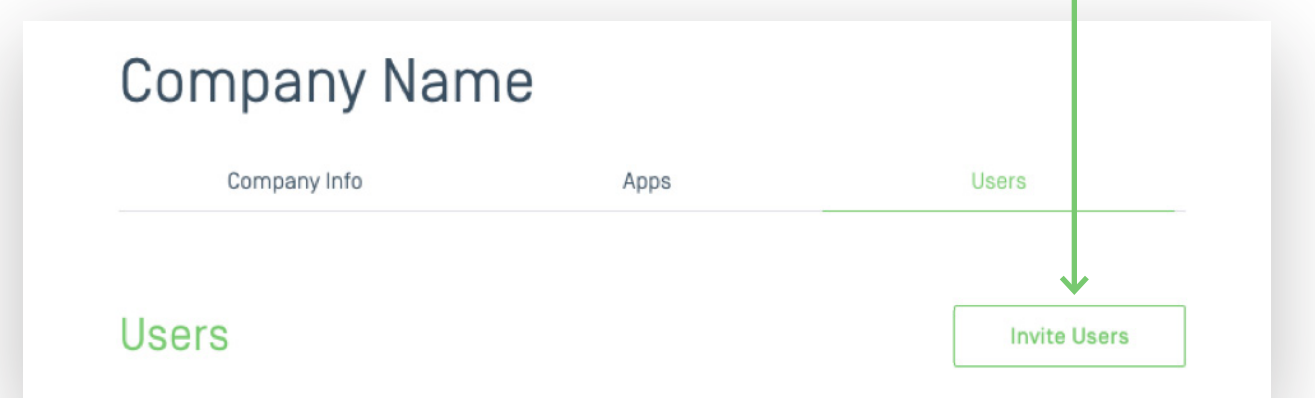

Provide the email address(es) for the user(s) you would like to join your company and click the "Send Invites" button. Users will receive an email from support@smartdevicelink.com with an invitation to join.

## CHANGING REGISTRATION FORM AFTER CERTIFICATION

If you make any changes to your application registration form ("App Info") after your application has been certified by the SDLC, you will need to re-submit your application for SDLC certification. This includes changing your application registration form to select additional OEM Allowances with whom you'd like to grant app information access via SHAID.

After all desired changes are made on your registration form, click "Update App" at the bottom of the page.

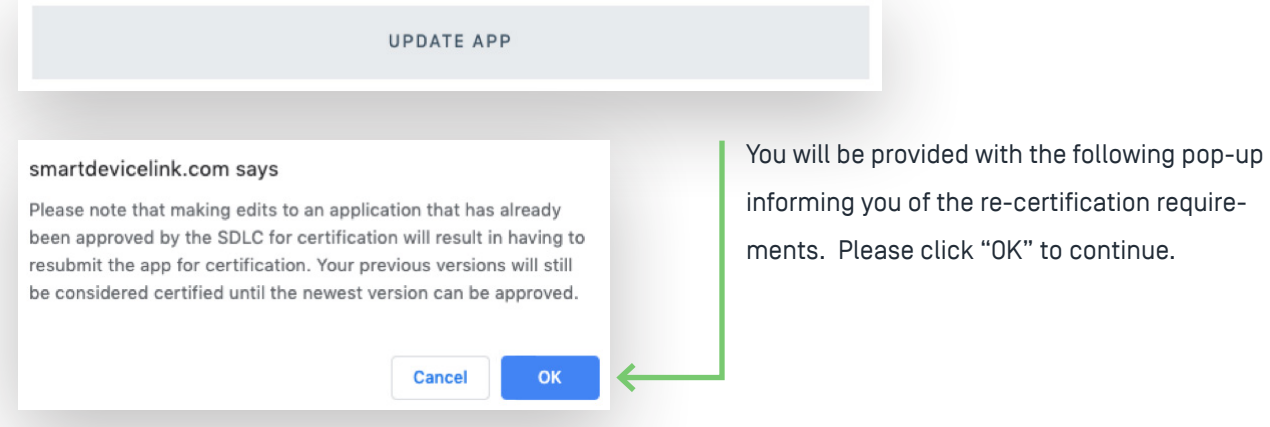

informing you of the re-certification requirements. Please click "OK" to continue.

Follow the instructions on page 14 of this guide to re-submit the application for certification.

It may be possible to expedite the re-certification process depending on the changes made to the application registration form and/or application itself since it was last certified. Please notify SDLC@smartdevicelink.com if you believe the changes made to the form are minor (for example, only changing the "OEM Allowance" section).

# <span id="page-24-0"></span>REVIEWING APPLICATIONS ON BEHALF OF THE SDLC

To be an OEM App Champion, and review applications on behalf of the SDLC, you need to submit Core Certification Guidelines and be SDL Core Certified. Core Certification Guidelines are located here:

[https://smartdevicelink.com/resources/core-certification-guidelines/ .](https://smartdevicelink.com/resources/core-certification-guidelines/) You can opt in to be an OEM App **https://smartdevicelink.com/resources/core-certification-guidelines/** Champion within your Dev Portal company profile. This will also allow app developers to specifically request you to review their application.

## **App Champion Status**

#### Enable App Champion Status

By enabling this field, you agree to review apps from developers that have opted to share their app info with your company, and assist in determining their certification status.

## **Flow 1 – Application requests you to review their application, as their OEM App Champion**

You'll receive an email notifying you that an application developer has requested you to review their application for SDLC Certification.

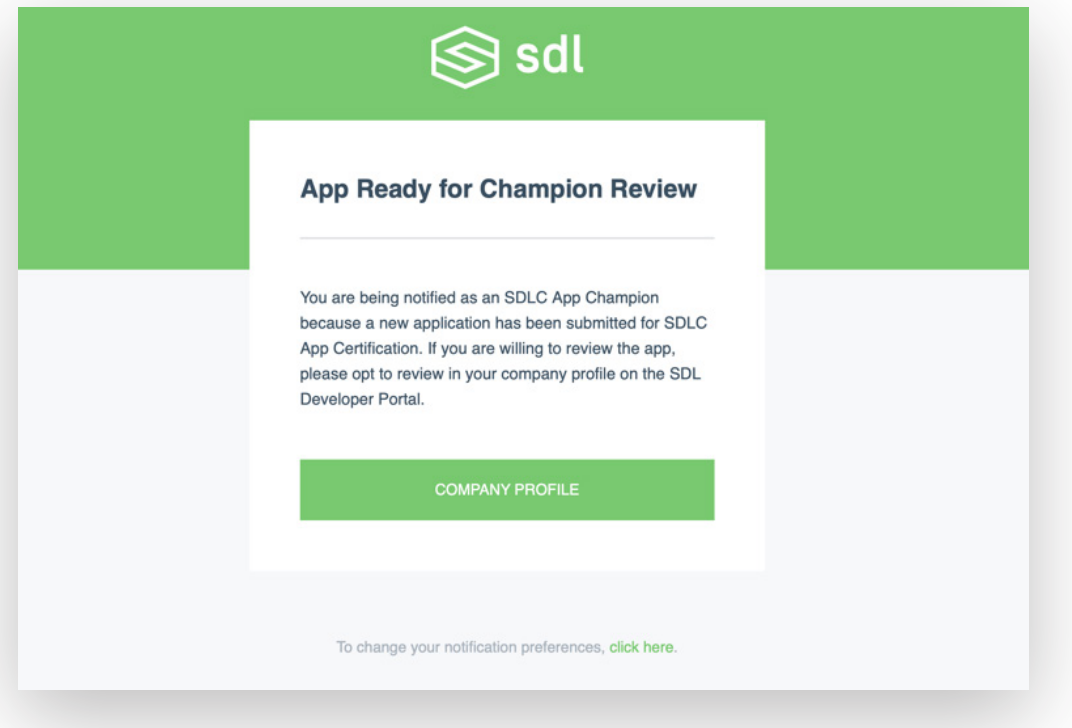

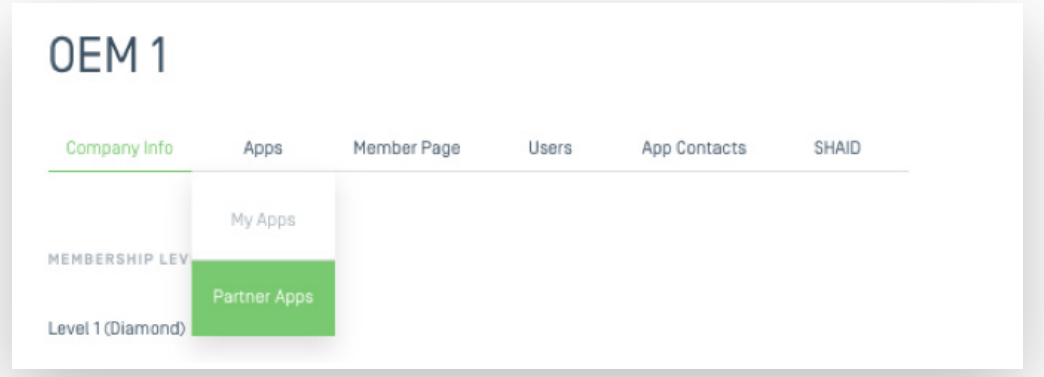

Access your company profile on the SDL Developer Portal, hover over "Apps", and select "Partner Apps".

## **Champion Reviews**

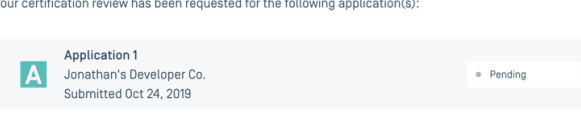

The application that requested your review will display under the "Champion Reviews" section.

## **Champion Reviews**

Your certification review has been requested for the following application(s):

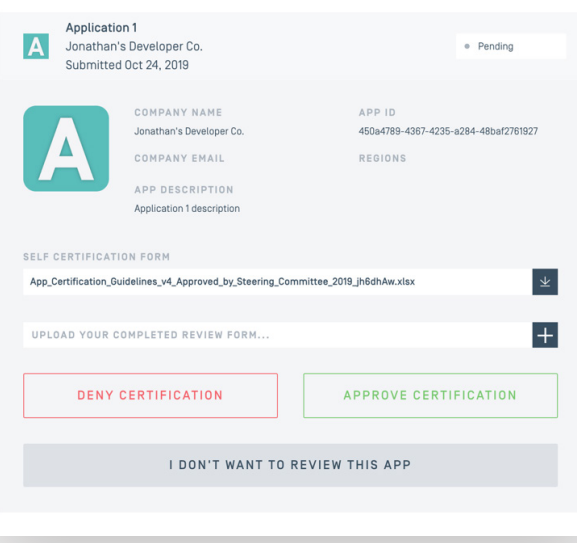

Select the application to gain app information required to review.

Download the Self Certification Form provided by the application developer. Then, perform your review of the application by going through the App Certification Guidelines (review form) and testing the application using SDL Core Certified hardware.

Once your review is complete, upload your completed review form, and then select "Approve Certification" or "Deny Certification" based on your review results.

You can also select "I don't want to review this app" which will send the application back to the "Review Requests" queue for all OEM App Champions.

Once an application has been approved or denied, the SDL Project Maintainer will verify that all information is complete and accurate, and officially mark the application as approved or denied for certification. An email will then be sent to the app developer with the results.

## **Flow 2 – Application has requested review, but did not specify an OEM App Champion**

If an application developer does not select a specific OEM as their App Champion, all OEMs who are SDL Core Certified and have opted in to review applications on behalf of the SDLC will receive an email notifying them that an application has requested SDLC Certification. Note that this will only apply to OEMS that an app developer has selected as an "OEM Allowance" on their app registration form.

Access your company profile on the SDL Developer Portal, hover over "Apps", and select "Partner Apps". The application that is ready for review will display under "Review Requests".

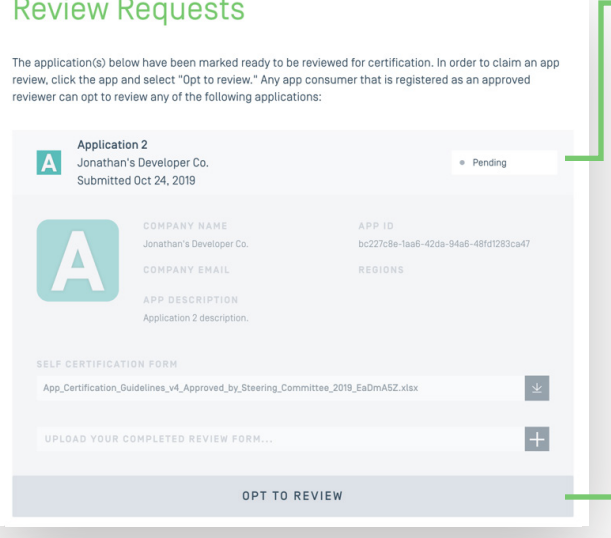

## **Champion Reviews**

Your certification review has been requested for the following application(s):

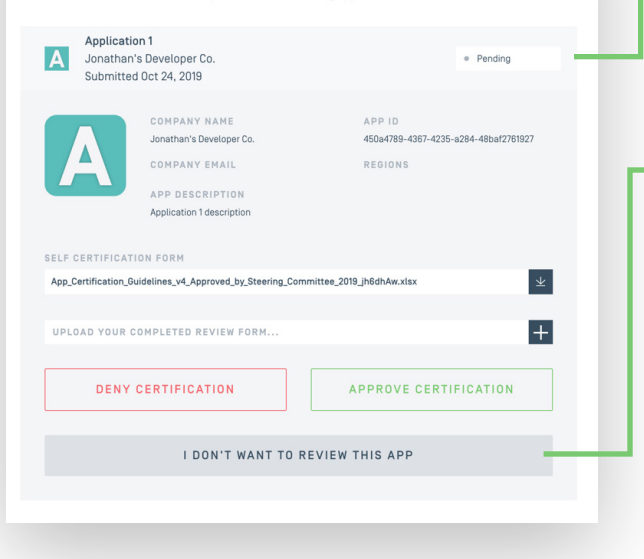

- Select the application to gain app information required to review, and click "Opt to Review"

The application will now be displayed in the "Champion Reviews" section of your profile.

Select the application to gain app information required to review.

Download the Self Certification Form provided by the application developer. Then, perform your review of the application by going through the App Certification Guidelines (review form) and testing the application using SDL Core Certified hardware.

Once your review is complete, upload your completed review form, and then select "Approve Certification" or "Deny Certification" based on your review results.

You can also select "I don't want to review this app" which will send the application back to the "Review Requests" queue for all OEM App Champions.

Once an application has been approved or denied, the SDL Project Maintainer will verify that all information is complete and accurate, and officially mark the application as approved or denied. An email will then be sent to the App Developer with the results.

# <span id="page-27-0"></span>REGISTRATION AND CERTIFICATION FAQS

## **Who initiates the Champion relationship?**

An OEM who is SDL Core Certified opts in to be an "OEM App Champion" on their company profile and the app developer can then select that OEM as their App Champion in their app certification request. The OEM can then decide whether or not they want to be the App Champion for the app and review it on behalf of the SDLC.

## **How does an OEM App Champion contact the app developer?**

The app developer may choose to provide a Technical Contact email address when registering an application. If provided, this is address is shared with the party reviewing the application on behalf of the SDLC. If Technical Contact is not available, the reviewer will have access to the email address associated with the company that registered the application.

## **As an OEM, does SDL Core Certification need to be performed for each IVI system?**

It's recommended that OEMs complete the Core Certification Guidelines for each of their IVI systems. This will help to ensure that all applications certified by the SDLC will work with each of the IVI systems. In the context of SDLC Application Certification, an OEM only needs to have at least one IVI system that is SDL Core Certified in order to be an App Champion. They must use that IVI system when reviewing applications on behalf of the SDLC.

## **Does SDLC App Certification require testing with all IVI systems?**

No, SDLC App Certification only requires testing against one certified implementation of SDL Core. The advantage of the SDL Core and SDL App Certification Guidelines is that they work together. Therefore, an app that has passed SDLC Certification should work on any certified implementation of SDL Core, and any IVI system that has passed SDL Core Certification should be able to support an application that has passed SDLC App Certification. It is still recommended that OEMs and app developers test with each IVI system, but they should find fewer issues if these baseline certifications have first been met.

## **How does this process work for OEMs who are unable to review applications?**

An OEM does not have to opt in to be an OEM App Champion, and reviewing applications on behalf of the SDLC is not required for an OEM to access an app. Applications that aren't reviewed by OEMs will be reviewed by the SDLC's application testing house. The advantage of allowing OEMs to review on behalf of the SDLC is that they can help expedite the process to get an app to market, as the SDLC has limited resources. However, all OEMs which the app developer selected as allowances will have access to the application once it has been SDLC certified.

## **What is the approximate timing for SDLC App Certification?**

Initial turnaround time is two days from app submission to providing the app with a review status. This time can vary based on the application's state, if the queue of applications requesting SDLC Certification grows, and/or if the SDLC runs low on resources.

## **When would an application need to undergo multiple reviews?**

If an application does not pass SDLC Certification, they are provided with the App Certification Guidelines showing their failed test cases. The app developer will then need to fix those cases and re-submit their app for SDLC certification.

## **Are multiple mobile devices used by the SDLC testing house for each app review?**

Only one mobile device is used for an application review. The device used is listed in the App Certification Guidelines document provided to the app developer upon review completion. As SDLC App Certification is only meant to ensure that the SDL integration works correctly, this is all that is required, as the Project Maintainer tests the release of each SDL proxy library using multiple phones. If the SDLC determines they want to certify applications using modified SDL libraries, this would likely need to change.